**Guía de Usuario** – Identificación del Dispositivo Legal en las Notas de Modificación Presupuestal y su vinculación con los Expedientes SIAF. Asimismo, las Modificaciones Presupuestarias mediante

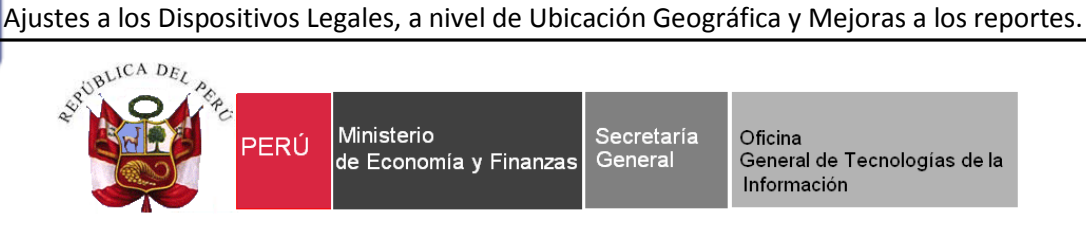

ī

# **Guía de Usuario**

# **"Identificación del Dispositivo legal en las Notas de Modificación Presupuestal y vinculación de los Expedientes SIAF.**

**Sistema WEB SIAF – Operaciones en Línea**

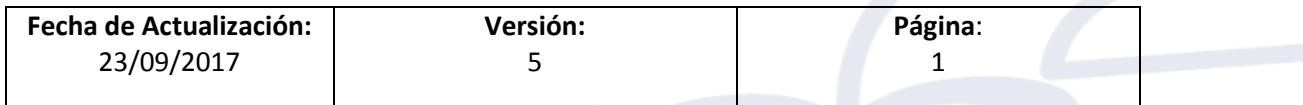

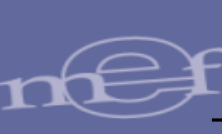

# Indice

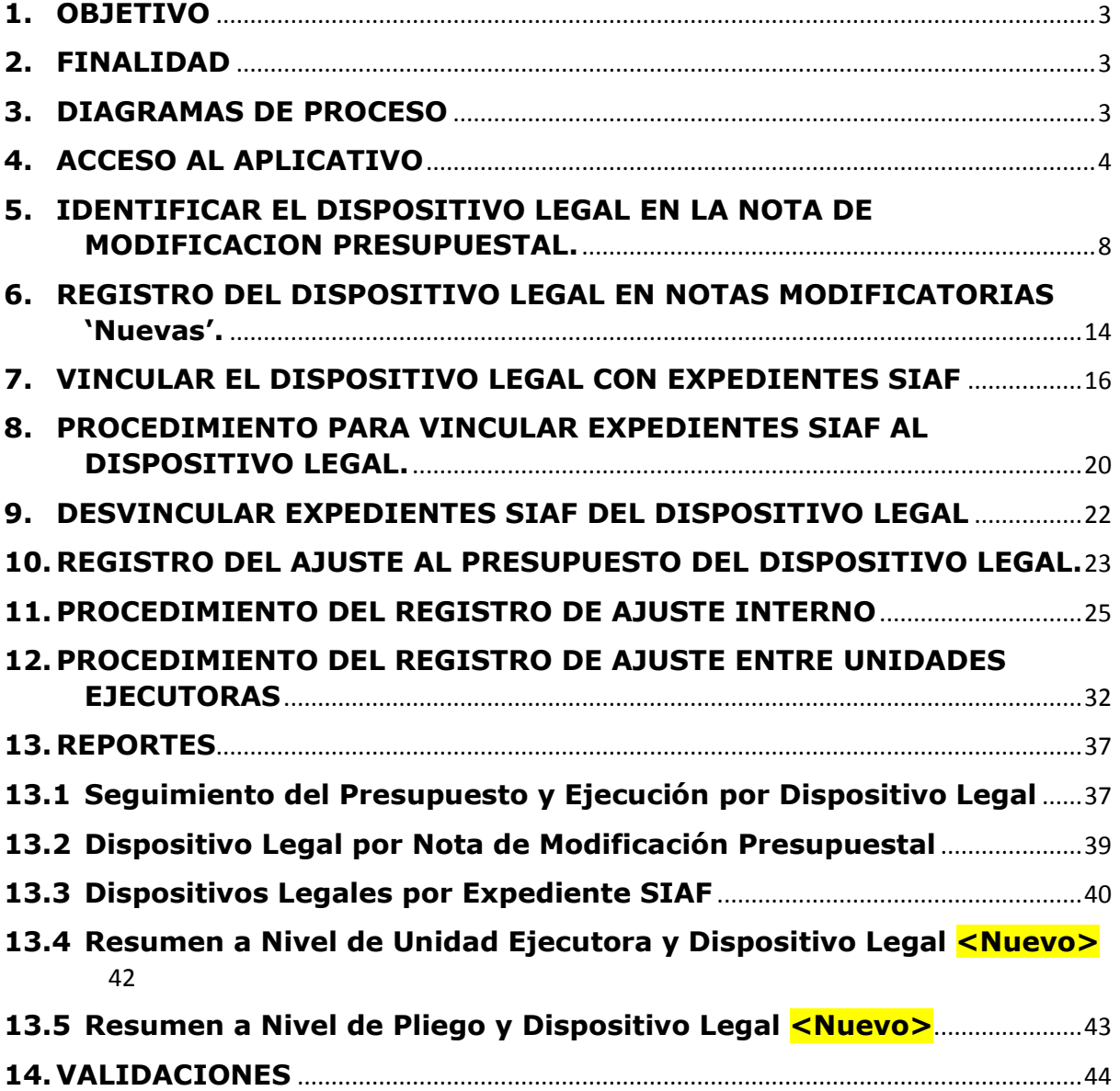

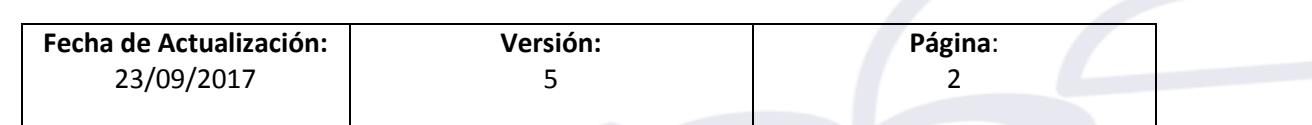

# <span id="page-2-0"></span>**1. OBJETIVO**

ī

Dar a conocer las nuevas funcionalidades implementadas en el registro de las Modificaciones Presupuestarias y los Expedientes SIAF de Operaciones en Línea, que permitirán identificar el Dispositivo Legal en las Notas de Modificación Presupuestal y la vinculación de los Expedientes SIAF con cada dispositivo hasta el nivel de Ubicación Geográfica.

### <span id="page-2-1"></span>**2. FINALIDAD**

La finalidad de esta Guía es instruir a los usuarios de las Entidades del Gobierno Nacional, Gobiernos Regionales y Gobiernos Locales, en el procedimiento de la identificación del Dispositivo Legal en las **Notas de Modificación Presupuestal** que incorporan recursos provenientes del Estado mediante créditos suplementarios y transferencias de partidas, además de la vinculación de los **Expedientes SIAF** a los dispositivos previamente identificados. Asimismo, sobre las modificaciones presupuestarias a nivel de Ubicación Geográfica de los recursos asignados mediante los Dispositivos Legales.

#### <span id="page-2-2"></span>**3. DIAGRAMAS DE PROCESO**

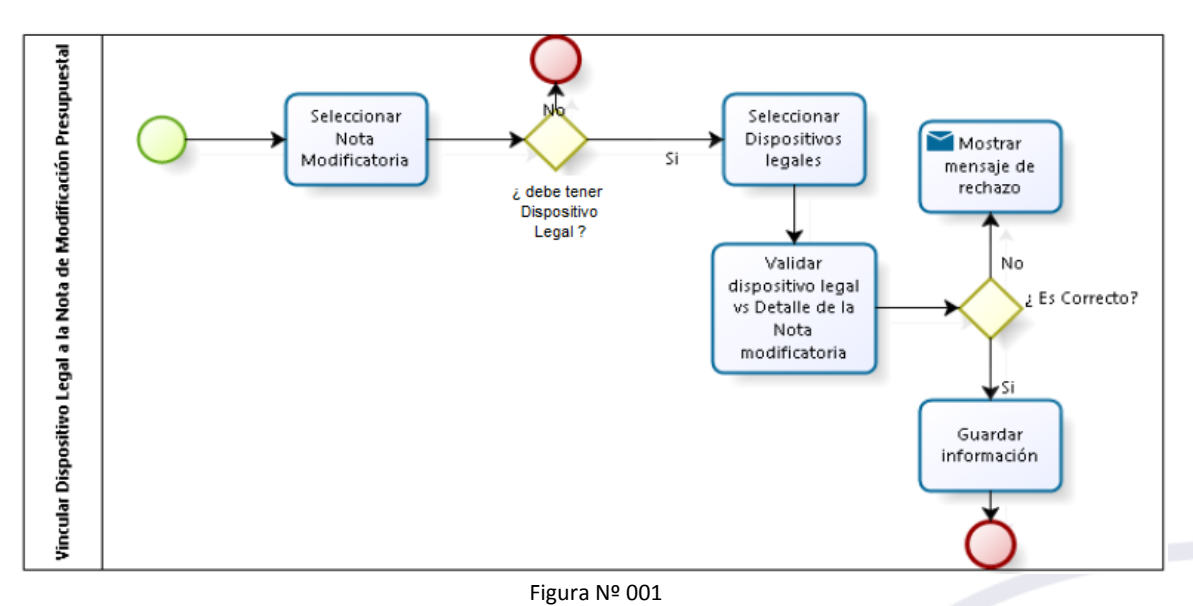

**DIAGRAMA DEL PROCESO DE VINCULAR DISPOSITIVO LEGAL A LA NOTA DE MODIFICACION PRESUPUESTAL.**

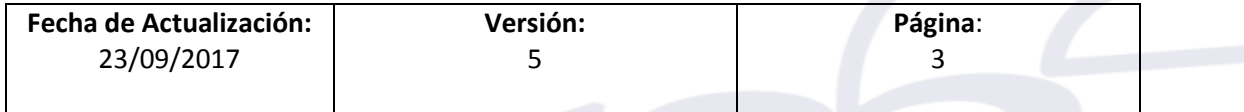

#### **DIAGRAMA DE PROCESO DE MODIFICACION DEL PRESUPUESTO DEL DISPOSITIVO LEGAL.**

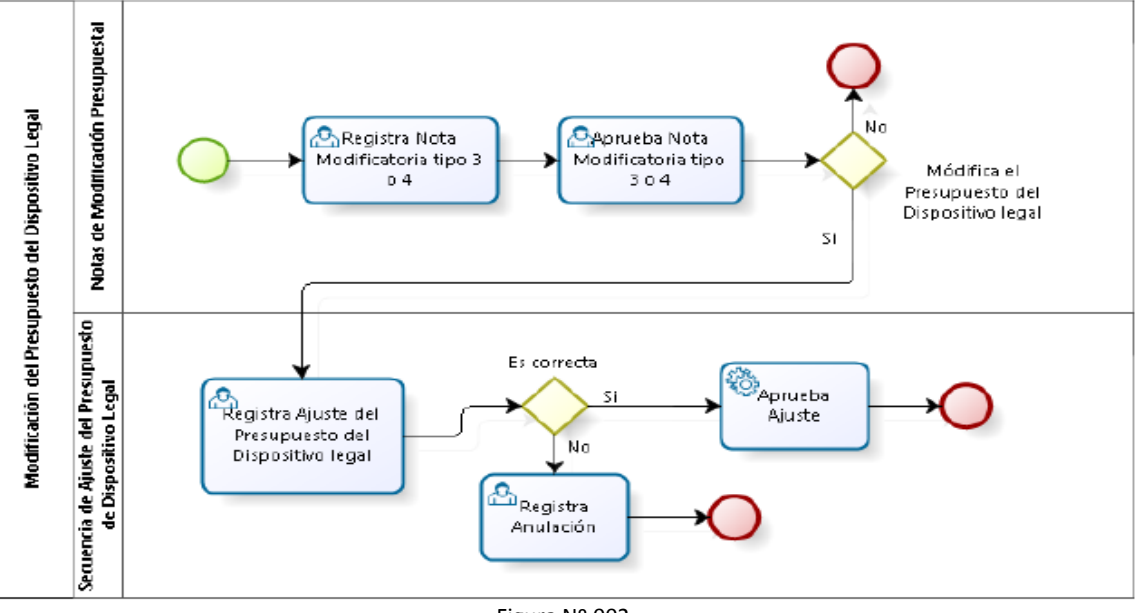

Figura Nº 002

# <span id="page-3-0"></span>**4. ACCESO AL APLICATIVO**

ī

Para ingresar al Sistema 'SIAF Operaciones en Línea' dar clic sobre el link siguiente:

<https://apps4.mineco.gob.pe/siafadmapp/>

En la ventana **Inicio de Sesión,** ingresar el Usuario asignado a la Entidad: **RU**XXXXX, la Contraseña y las letras que muestra la imagen. Luego, dar clic en el botón Ingresar De ser necesario cambiar la imagen, dando clic en el texto 'Cambiar imagen'.

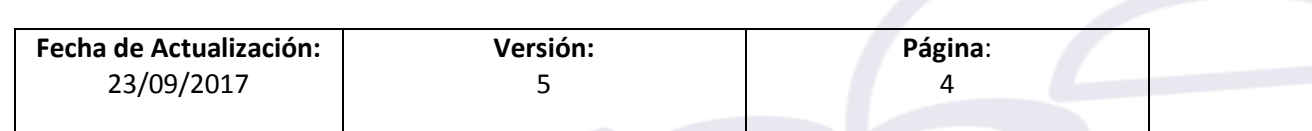

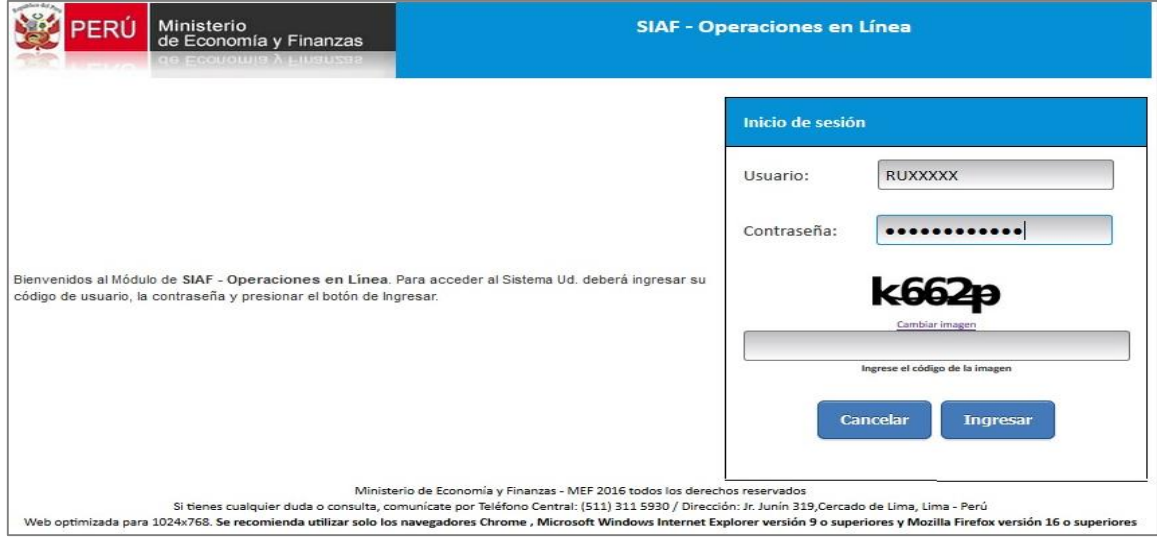

Figura Nº 003

A continuación, se muestra la pantalla del **SIAF - Operaciones en Línea**. En la cual debe seleccionar el módulo **Administrador de Usuarios** para dar acceso a las nuevas opciones del menú.

## **MENU - MODULO ADMINISTRATIVO**

ī

Dar clic sobre el botón **de la fila Administrativo** para actualizar la opción '**Vincular Dispositivo Legal**'.

| Ministerio<br>de Economía y Finanzas  |                           |         |                                 |                            |                                              |                             | <b>SIAF - Operaciones en Línea</b>              |                                            |                            |                           |                                   |                      | 08/06/2017<br>16:35:30                |
|---------------------------------------|---------------------------|---------|---------------------------------|----------------------------|----------------------------------------------|-----------------------------|-------------------------------------------------|--------------------------------------------|----------------------------|---------------------------|-----------------------------------|----------------------|---------------------------------------|
|                                       |                           |         |                                 |                            |                                              |                             |                                                 |                                            |                            |                           | Módulo: Administrador de Usuarios |                      | $\checkmark$<br>Cerrar sesión         |
| <b>Administrar</b><br><b>Usuarios</b> |                           |         | <b>Consulta de Usuarios</b>     |                            |                                              |                             |                                                 |                                            |                            |                           |                                   |                      |                                       |
| <b>Usuarios</b>                       | Entidad:                  | 9999    |                                 | UNIDAD EJECUTORA DE PRUEBA |                                              |                             | u                                               |                                            |                            |                           |                                   |                      |                                       |
|                                       | Usuario:                  | RUXXXXX |                                 |                            | Número Documento:                            |                             |                                                 | $\rho$ Buscar                              | 2 Nuevo Usuario            |                           |                                   |                      |                                       |
|                                       | Seleccione<br>Estado:     |         |                                 |                            |                                              | ٧                           |                                                 |                                            |                            |                           |                                   |                      |                                       |
|                                       | <b>TIPO USUARIO</b>       |         | <b>USUARIO</b>                  | <b>DOCUMENT</b>            |                                              | <b>NOMBRE</b>               | ÁREA                                            | <b>FECHA DE</b><br><b>CREACIÓN</b>         | ÚLTIMA<br><b>ACTIVIDAD</b> | <b>CREADO POR</b>         |                                   | <b>ESTADO</b>        | <b>ACCIONES</b>                       |
|                                       | Responsables              |         |                                 |                            | RUXXXX 1-06486851 SALVADOR PEREZ LUIS MIGUEL |                             | <b>OTROS</b>                                    | 26/08/2016<br>10:20:08                     |                            | 08/06/2017 Tesoro Público | <b>ACTIVO</b>                     |                      | $\mathscr{P}$                         |
|                                       | Módulos por usuario:      |         | [+] Descripción de las columnas |                            |                                              |                             | Página 1<br>$14 - 44$                           | de 1 $\rightarrow$ $\rightarrow$ 10 $\sim$ |                            |                           |                                   |                      | Mostrando 1 - 1 de                    |
|                                       |                           |         |                                 | <b>MÓDULO</b>              |                                              |                             | <b>APLICACIÓN</b>                               |                                            | <b>ASIGNADO POR</b>        | <b>FECHA ASIGNACIÓN</b>   | <b>ESTADO</b>                     |                      | <b>ADMINISTRAR</b><br><b>OPCIONES</b> |
|                                       | MCD - UNIDAD EIECUTORA    |         |                                 |                            |                                              |                             | Módulo de Conciliación del Servicio de la Deuda |                                            |                            |                           | <b>INACTIVO</b>                   | □                    |                                       |
|                                       | Administrador de Usuarios |         |                                 |                            |                                              | SIAF - Operaciones en Linea |                                                 |                                            | SIAFMEF                    | 26/08/2016<br>10:20:08    | <b>ACTIVO</b>                     | $\blacktriangledown$ |                                       |
|                                       | Administrativo            |         |                                 |                            |                                              | SIAF - Operaciones en Linea |                                                 |                                            | <b>RUXXXXX</b>             | 11/10/2016<br>11:49:08    | <b>ACTIVO</b>                     | $\blacktriangledown$ | $\blacksquare$                        |
|                                       | Deuda                     |         |                                 |                            |                                              | SIAF - Operaciones en Linea |                                                 |                                            |                            |                           | <b>INACTIVO</b>                   | о                    |                                       |
|                                       |                           |         | Ejecución de Proyectos(MEP)     |                            |                                              | SIAF - Operaciones en Linea |                                                 |                                            |                            |                           | <b>INACTIVO</b>                   | П                    |                                       |
|                                       |                           |         | Presupuestal Pliego Integrador  |                            |                                              | SIAF - Operaciones en Linea |                                                 |                                            | RUXXXXX                    | 05/06/2017<br>15:03:07    | <b>ACTIVO</b>                     | $\blacktriangledown$ | 噩                                     |
|                                       | Presupuestal UE           |         |                                 |                            |                                              | SIAF - Operaciones en Linea |                                                 |                                            | RUXXXXX                    | 05/06/2017<br>15:02:56    | <b>ACTIVO</b>                     | $\blacktriangledown$ | 冊                                     |
|                                       |                           |         |                                 |                            |                                              |                             |                                                 | 14 <4 Página 1 de 2 >> >1 10 v             |                            |                           |                                   |                      | Mostrando 1 - 10 de                   |

Figura Nº 004

Seguidamente, se presenta una ventana con las diferentes opciones del menú, el cual debe ubicar el que corresponde a la vinculación de dispositivos en el menú 'Registro' y 'Reportes' y luego dar check en el recuadro de la columna 'Operación' como se

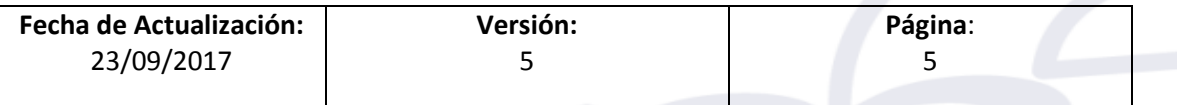

visualiza en la siguiente imagen. Al finalizar debe presionar Guardar para confirmar la selección:

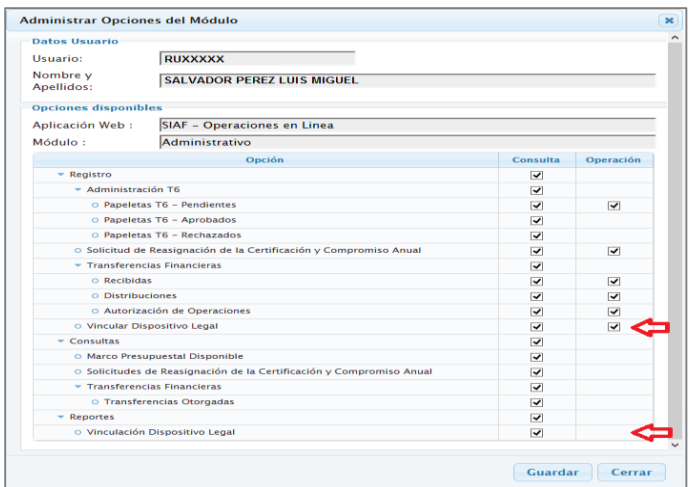

Figura Nº 005

# **MENU - MODULO PRESUPUESTAL UE**

ī

Para el caso del **Gobierno Nacional y los Gobiernos Regionales**, realizar la búsqueda del Usuario dando clic sobre el botón de la fila '**Presupuestal UE'.**

|                                       |                      |                                                                   |                          |                                          |                             | <b>SIAF - Operaciones en Línea</b>              |                                    |                            |                            |                                   |                                   | 15/09/2017                                                           |
|---------------------------------------|----------------------|-------------------------------------------------------------------|--------------------------|------------------------------------------|-----------------------------|-------------------------------------------------|------------------------------------|----------------------------|----------------------------|-----------------------------------|-----------------------------------|----------------------------------------------------------------------|
| Ministerio<br>de Economía y Finanzas  |                      |                                                                   |                          |                                          |                             |                                                 |                                    |                            |                            | Módulo: Administrador de Usuarios |                                   | 12:13:39<br>$\checkmark$<br>Cerrar sesión                            |
| <b>Administrar</b><br><b>Usuarios</b> |                      | <b>Consulta de Usuarios</b>                                       |                          |                                          |                             |                                                 |                                    |                            |                            |                                   |                                   |                                                                      |
| <b>Usuarios</b>                       | Entidad:             | 1082                                                              | <b>ENTIDAD DE PRUEBA</b> |                                          |                             | $\mathbf{b}$                                    |                                    |                            |                            |                                   |                                   |                                                                      |
|                                       | Usuario:             | RU38027                                                           |                          | Número Documento:                        |                             |                                                 | $\rho$ Buscar                      |                            | <sup>2</sup> Nuevo Usuario |                                   |                                   |                                                                      |
|                                       | Estado:              | Seleccione                                                        |                          |                                          |                             | $\overline{ }$                                  |                                    |                            |                            |                                   |                                   |                                                                      |
|                                       | <b>TIPO USUARIO</b>  | <b>USUARIO</b>                                                    | <b>DOCUMENT</b>          | <b>NOMBRE</b>                            |                             | ÁREA                                            | <b>FECHA DE</b><br><b>CREACIÓN</b> | ÚLTIMA<br><b>ACTIVIDAD</b> | <b>CREADO POR</b>          |                                   | <b>ESTADO</b>                     | <b>ACCIONES</b>                                                      |
|                                       | Responsables         | RU38027                                                           |                          | 1-06486851 LUIS JESUS SIFUENTES VALDIVIA |                             | <b>OTROS</b>                                    | 26/08/2016<br>10:20:08             |                            | 15/09/2017 Tesoro Público  | <b>ACTIVO</b>                     |                                   | P                                                                    |
|                                       |                      | [+] Descripción de las columnas                                   |                          |                                          |                             | $-44 - 44$                                      | Página 1 de 1 >> > 10 v            |                            |                            |                                   |                                   |                                                                      |
|                                       | Módulos por usuario: |                                                                   | <b>MÓDULO</b>            |                                          |                             | <b>APLICACIÓN</b>                               |                                    |                            | <b>FECHA ASIGNACIÓN</b>    |                                   |                                   |                                                                      |
|                                       |                      |                                                                   |                          |                                          |                             |                                                 |                                    | <b>ASIGNADO POR</b>        |                            | <b>ESTADO</b>                     |                                   |                                                                      |
|                                       |                      | <b>MCD - UNIDAD EIECUTORA</b><br><b>Administrador de Usuarios</b> |                          |                                          | SIAF - Operaciones en Linea | Módulo de Conciliación del Servicio de la Deuda |                                    | <b>SIAFMEF</b>             | 26/08/2016<br>10:20:08     | <b>INACTIVO</b><br><b>ACTIVO</b>  | $\Box$<br>$\overline{\mathbf{v}}$ |                                                                      |
|                                       | Administrativo       |                                                                   |                          |                                          | SIAF - Operaciones en Linea |                                                 |                                    | RU38027                    | 11/10/2016<br>11:49:08     | <b>ACTIVO</b>                     | $\overline{\mathbf{v}}$           | ₩                                                                    |
|                                       | <b>Deuda</b>         |                                                                   |                          |                                          | SIAF - Operaciones en Linea |                                                 |                                    |                            |                            | <b>INACTIVO</b>                   | □                                 |                                                                      |
|                                       |                      | Ejecución de Proyectos(MEP)                                       |                          |                                          | SIAF - Operaciones en Linea |                                                 |                                    |                            |                            | <b>INACTIVO</b>                   | $\Box$                            |                                                                      |
|                                       |                      | Presupuestal Pliego Integrador                                    |                          |                                          | SIAF - Operaciones en Linea |                                                 |                                    | RU38027                    | 05/06/2017<br>15:03:07     | <b>ACTIVO</b>                     | $\overline{\mathbf{v}}$           | Mostrando $1 - 1$ de 1<br><b>ADMINISTRAR</b><br><b>OPCIONES</b><br>噩 |
|                                       | Presupuestal UE      |                                                                   |                          |                                          | SIAF - Operaciones en Linea |                                                 |                                    | RU38027                    | 11/09/2017<br>16:43:41     | <b>ACTIVO</b>                     | $\overline{\mathbf{v}}$           |                                                                      |

Figura Nº 006

Luego, se presenta una ventana con las diferentes opciones del menú, ubicar el que corresponde al **Ajuste al Presupuesto del Dispositivo Legal** y en la columna 'Operación' dar un check en el recuadro. Para finalizar debe presionar Guardar y seguidamente Cerrar

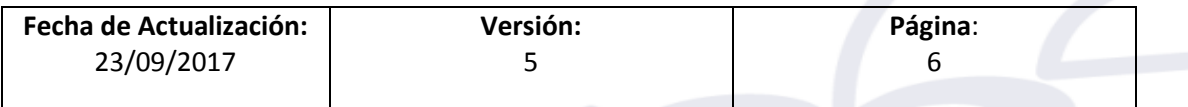

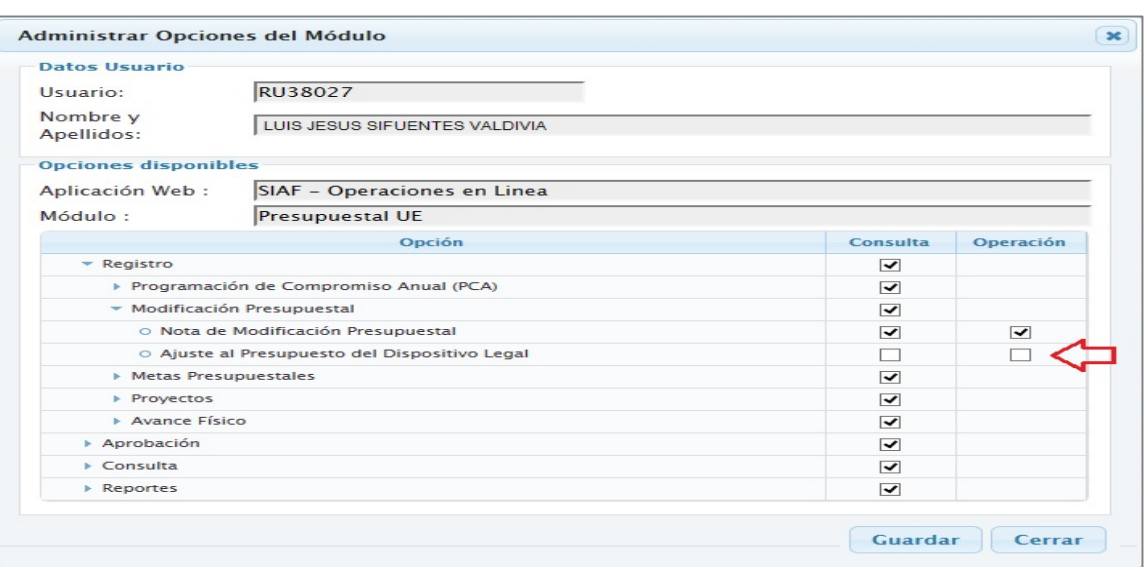

Figura Nº 007

### **MENU - MODULO PRESUPUESTAL PLIEGO**

ī

Para el caso de los **Gobiernos Locales**, dar clic sobre el botón **de** la fila '**Presupuestal PLIEGO'**.

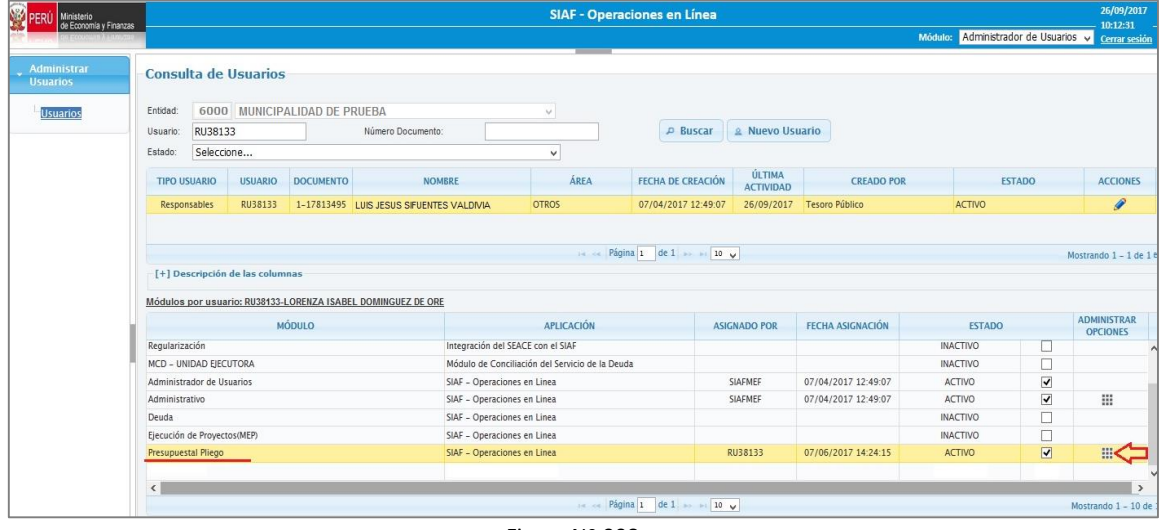

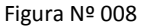

Luego, se presenta una ventana con las diferentes opciones del menú, ubicar el que corresponde al **Ajuste al Presupuesto del Dispositivo Legal** y en la columna 'Operación' dar un check en el recuadro. Para finalizar debe presionar Guardar y seguidamente Cerrar .

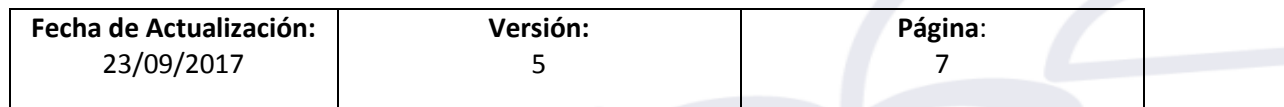

ī

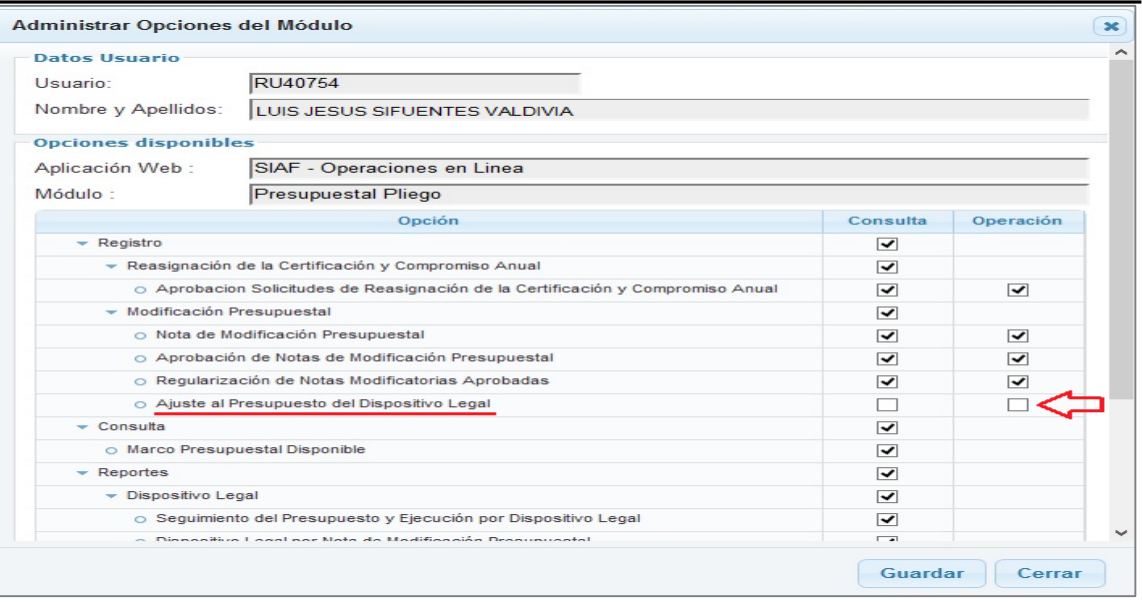

Figura Nº 009

Finalmente, ingresar al **Módulo de Procesos Presupuestarios Web**.

# **MODULO DE PROCESOS PRESUPUESTARIOS - WEB**

### <span id="page-7-0"></span>**5. IDENTIFICAR EL DISPOSITIVO LEGAL EN LA NOTA DE MODIFICACION PRESUPUESTAL.**

#### **5.1 GOBIERNO NACIONAL Y GOBIERNOS REGIONALES**

Para identificar el Dispositivo Legal en la Nota Modificatoria seleccionar la ruta siguiente: Módulo '**Presupuestal Pliego**', Sub módulo '**Registro**' y la opción '**Nota de Modificación Presupuestal**'.

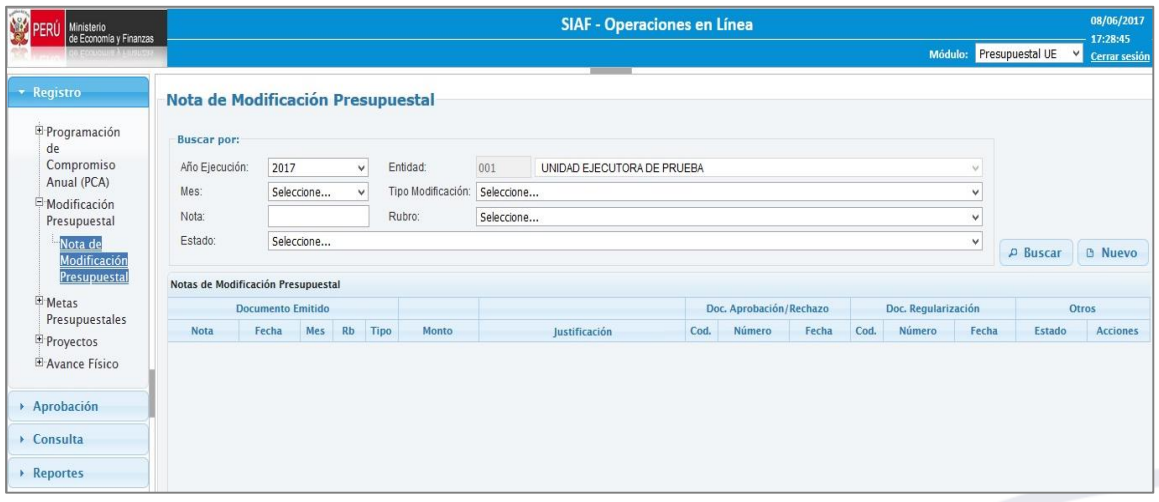

Figura Nº 010

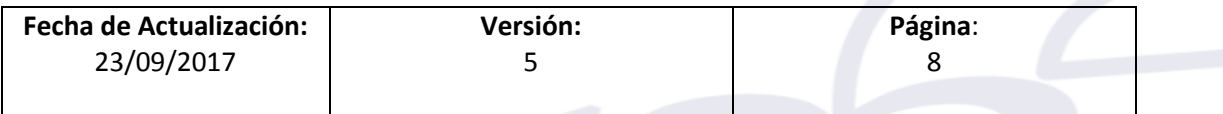

ī

A continuación, dar clic sobre el botón **BUSCAR**, para realizar la búsqueda de las Notas Modificatorias en estado Aprobado, luego, una vez ubicada la Nota Modificatoria, dar clic sobre el ícono lápiz '**MODIFICAR NOTA APROBADA**'.

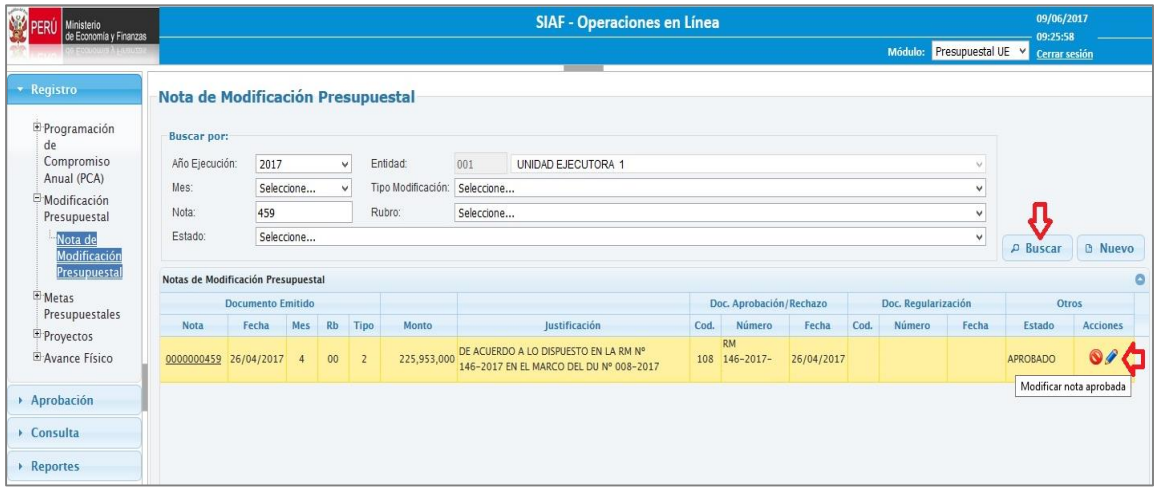

Figura Nº 011

Seguidamente, se presenta la pantalla '**Modificar Nota Modificatoria Aprobada**', la cual presenta el campo **Dispositivo Legal** para la identificación del Dispositivo Legal que corresponde a la Nota Modificatoria.

Ubicar el cursor y dar clic sobre el campo Dispositivo Legal de la sección **Debe decir**, a continuación, el Sistema mostrará un listado de los Dispositivos Legales registrados por la DGPP para seleccionar solo uno de ellos. Para el ejemplo, se seleccionará el **D.U. N° 008-2017.** Luego, dar clic en el botón Grabar para guardar los cambios.

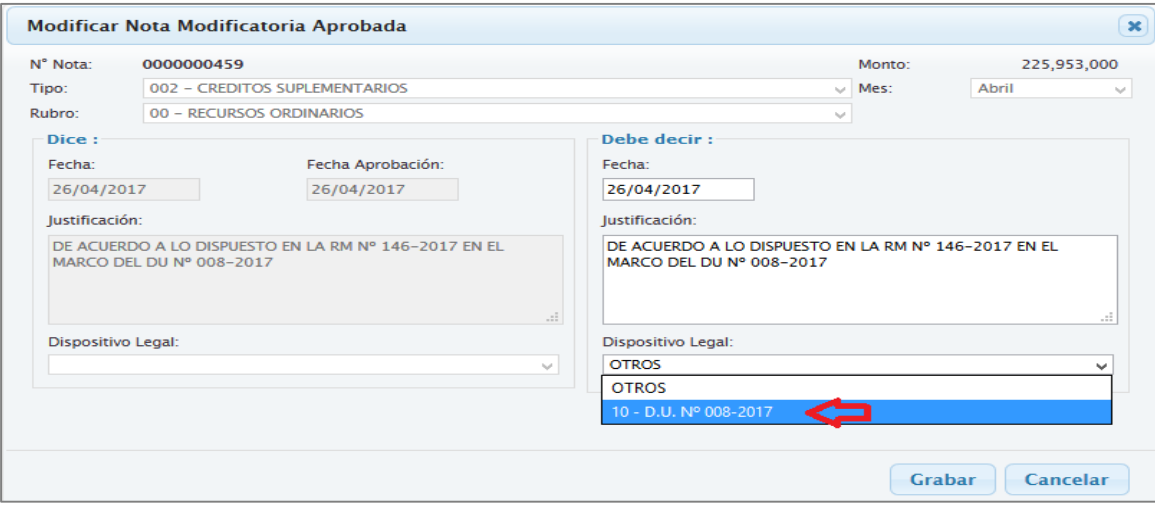

Figura Nº 012

Finalmente, el Sistema muestra el mensaje *'¿Está seguro de grabar los datos de la Nota de Modificación Presupuestal?'.* Dar clic en 'Aceptar' para confirmar que los cambios se guarden o 'Cancelar' para deshacer los cambios realizados.

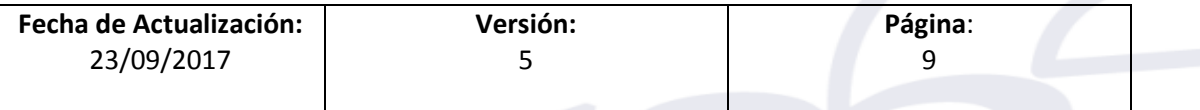

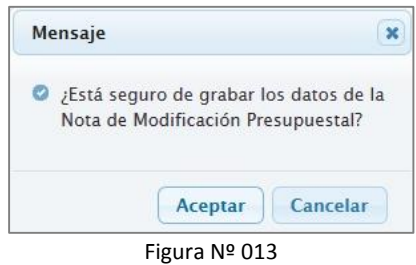

#### **CASO**

ī

#### **Sistema valida que el monto de las Notas Modificatorias no supere a la Asignación del Dispositivo Legal a nivel de Pliego.**

Para el ejemplo, se da el caso del **Decreto de Urgencia Nº 008-2017** *'Dictan medidas complementarias para la atención de emergencias generadas por El Fenómeno del Niño Costero y para la reactivación y fortalecimiento productivo de la micro y pequeña Empresa'*, el cual contiene una Asignación a nivel Pliego siguiente:

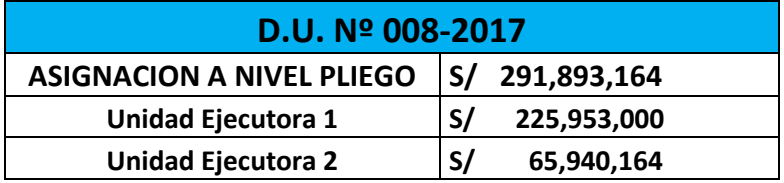

En la pantalla se muestra que la **Unidad Ejecutora 1**, tiene la Nota Modificatoria Nº 459 cuya Asignación es de S/ 225,953,000 la cual se encuentra identificado su Dispositivo Legal.

#### **Unidad Ejecutora 1**

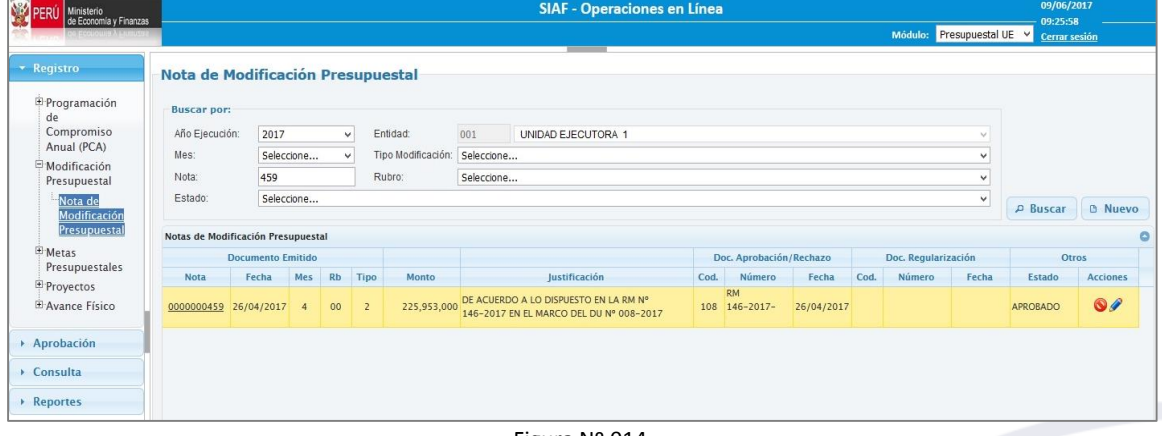

Figura Nº 014

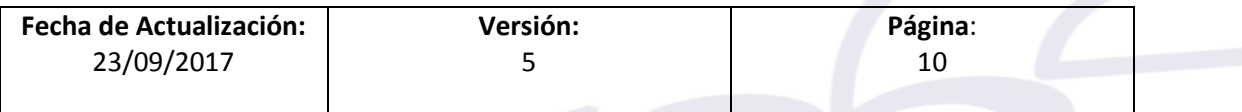

ī

En la imagen se muestra que la **Unidad Ejecutora 2**, tiene la Nota Modificatoria Nº 111 cuya Asignación es de S/ 65,940,164 la cual se encuentra identificado su Dispositivo Legal.

**Unidad Ejecutora 2**

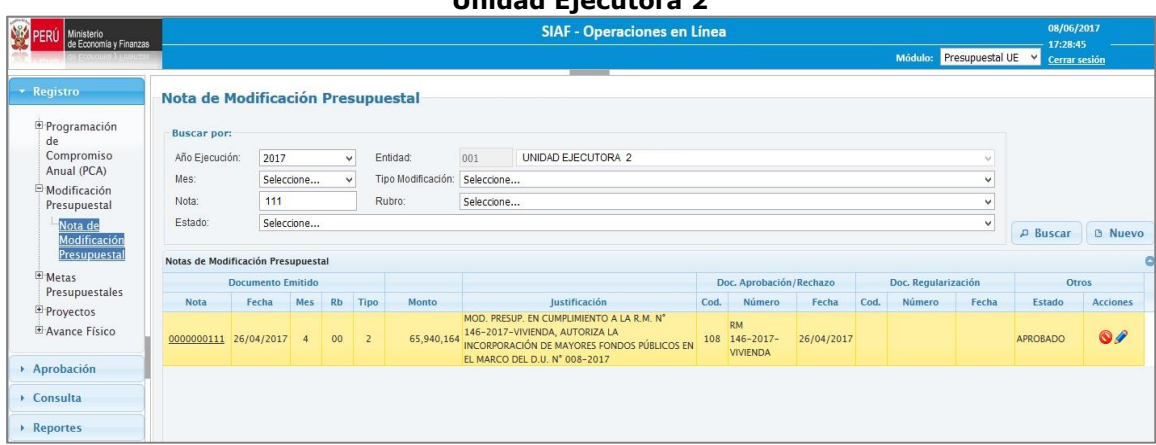

Figura Nº 015

A continuación, si se registrara una Nueva Nota Modificatoria seleccionando el mismo Dispositivo Legal 'DU.008-2017', y consignando un monto superior que sobrepase la Asignación del Dispositivo Legal.

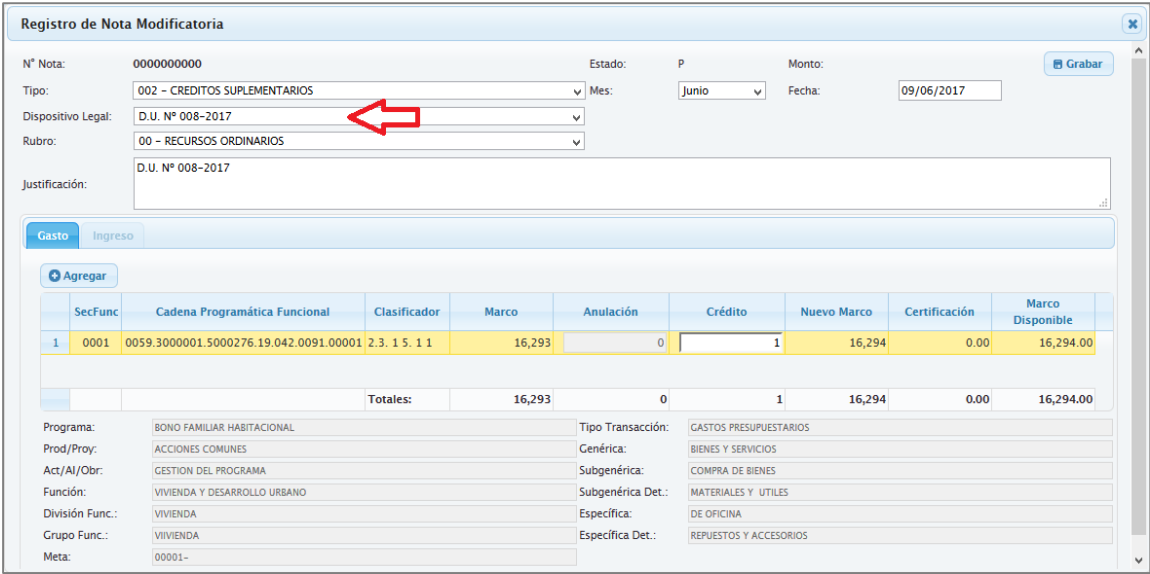

Figura Nº 016

Al momento dar un clic en el ícono 'Confirmar' de la Nota Modificatoria, el Sistema valida el monto de la Asignación del Dispositivo Legal.

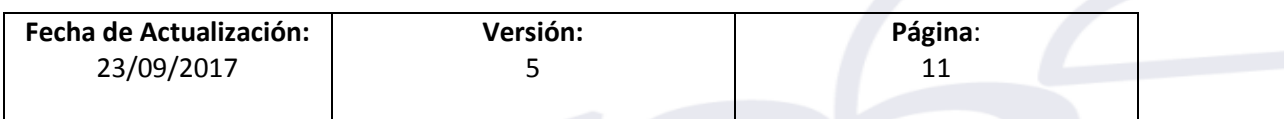

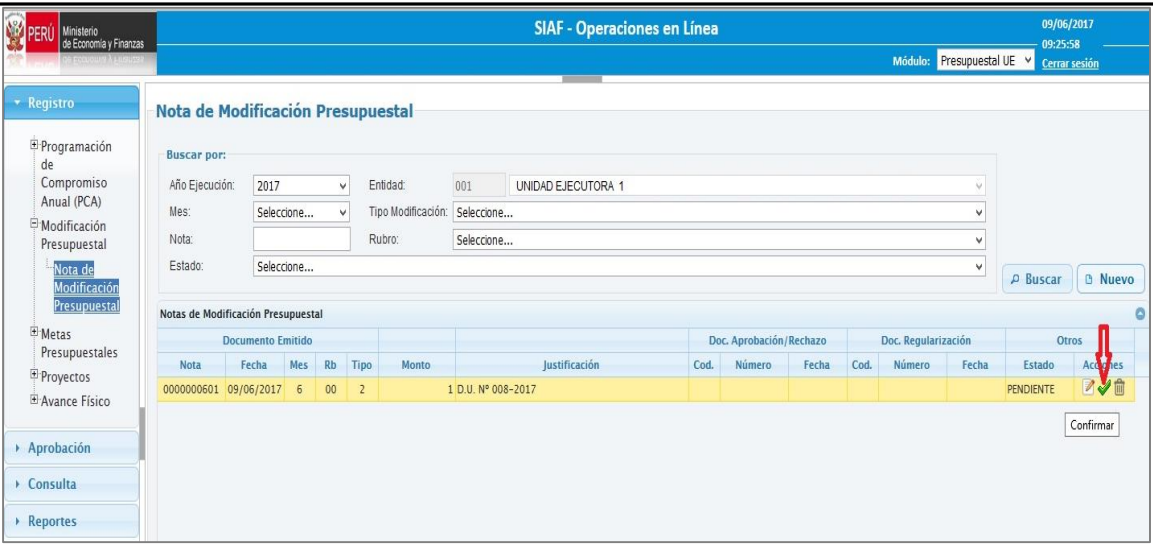

Figura Nº 017

Mostrando el mensaje siguiente '*Monto de la Nota Modificatoria es mayor al Saldo del Monto Autorizado del Dispositivo Legal a Nivel Pliego'*.

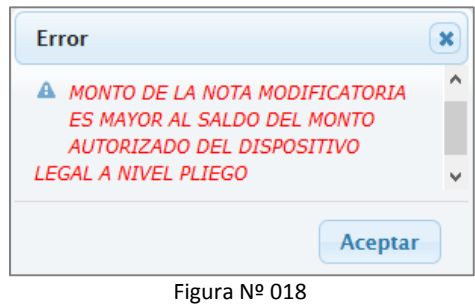

#### **5.2 GOBIERNOS LOCALES**

ī

Para identificar el Dispositivo Legal en la Nota Modificatoria seleccionar la ruta siguiente: Módulo '**Presupuestal Pliego**', Sub módulo '**Registro**' y la opción '**Nota de Modificación Presupuestal**'.

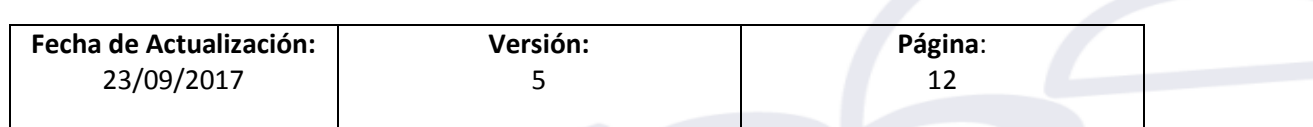

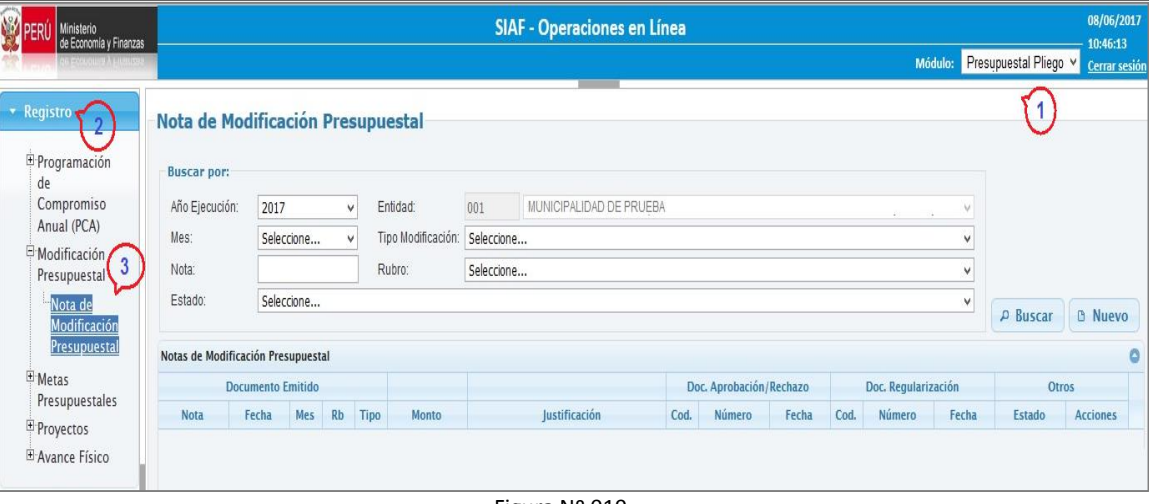

Figura Nº 019

A continuación, dar clic sobre el botón **BUSCAR**, para realizar la búsqueda de las Notas Modificatorias en estado Aprobado, luego, una vez ubicada la Nota Modificatoria, dar

clic sobre el ícono lápiz '**MODIFICAR NOTA APROBADA**'.

ī

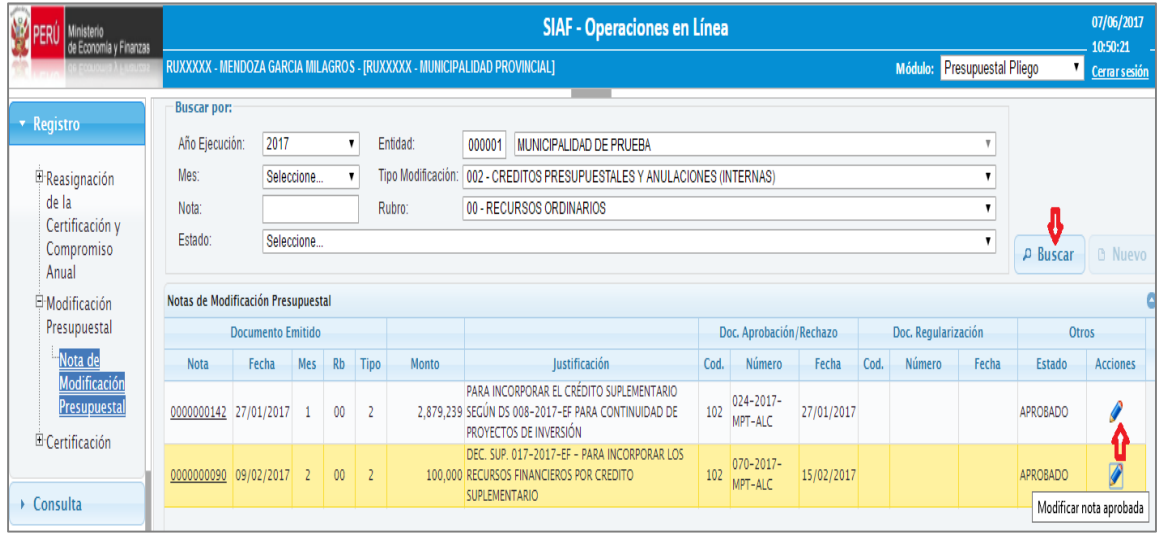

Figura Nº 020

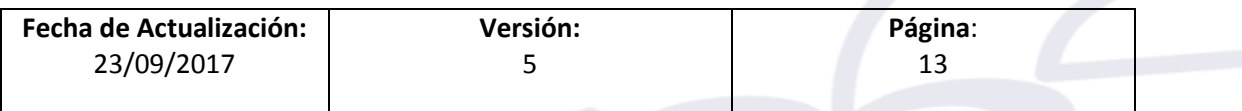

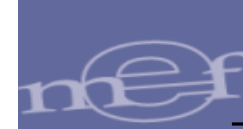

Al presentar la Ventana **Modificar Nota Modificatoria Aprobada** se visualizará el campo **Dispositivo Legal** para la identificación del Dispositivo Legal que corresponde a la Nota Modificatoria.

Luego, realizar el procedimiento siguiente:

- a) Ingresar a la ventana 'Modificar Nota Modificatoria Aprobada'.
- b) Ubicar el cursor y dar clic sobre el campo Dispositivo Legal de la sección **Debe decir**, a continuación, el Sistema muestra un listado de los Dispositivos Legales registrados por la DGPP para seleccionar sólo uno de ellos. Ejemplo, el caso del **D.S. N° 008-2017-EF**.

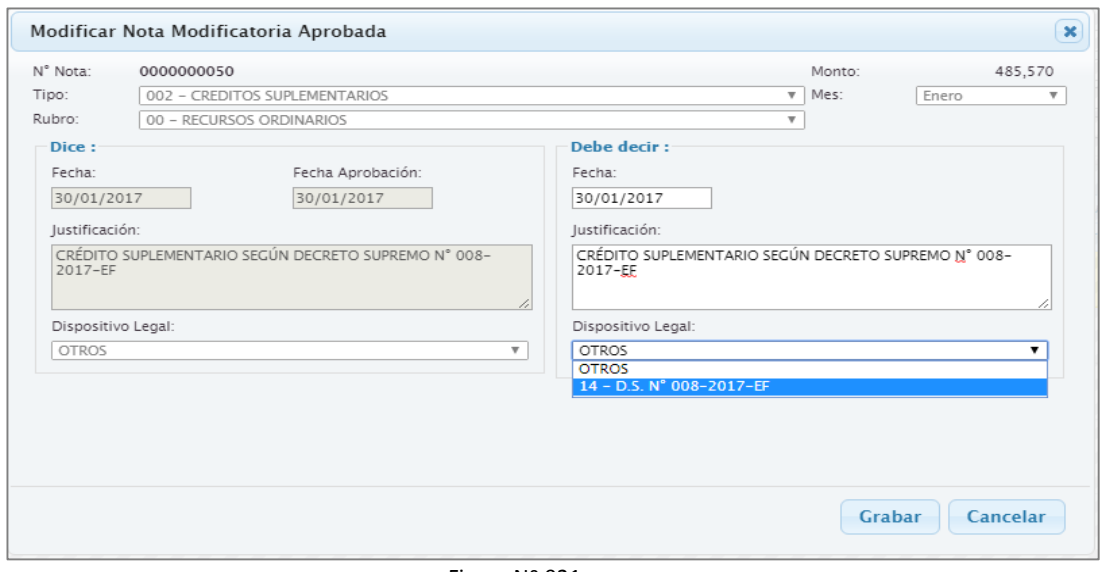

Figura Nº 021

- c) Si asignó un Dispositivo Legal por error, ingrese nuevamente a la nota y seleccione OTROS. Opción que va a estar habilitada siempre y cuando no existan Expedientes vinculados al Dispositivo previamente identificado, de ser el caso deberá coordinar con el área responsable para que Desvinculen los expedientes y pueda hacer los cambios que necesita.
- d) Si la Nota Modificatoria debe anularse por un error en el registro, repita la funcionalidad del párrafo anterior y proceda a anular. Mientras tenga expedientes vinculados la nota no podrá anularse.

#### <span id="page-13-0"></span>**6. REGISTRO DEL DISPOSITIVO LEGAL EN NOTAS MODIFICATORIAS 'Nuevas'.**

Sólo para Gobierno Nacional y Gobiernos Regionales, mientras que se implemente el MPP en web para los Gobiernos Locales.

Para registrar un dispositivo legal a una Nota Modificatoria 'Nueva', realizar el procedimiento siguiente:

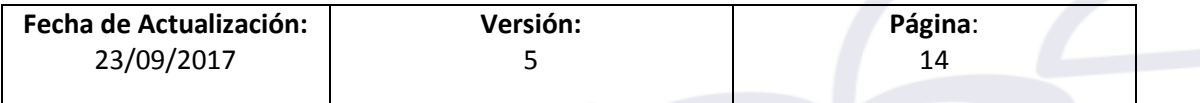

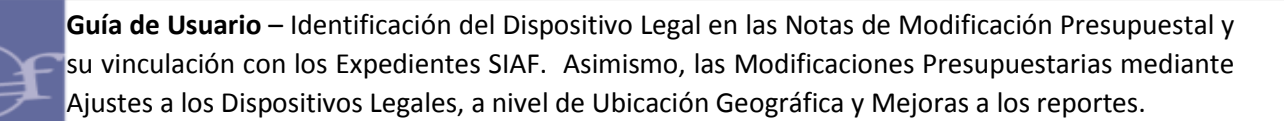

- a) Ingresar a la ventana Registro de Nota Modificatoria.
- b) Luego, registrar o crear una Nota Modificatoria.

ī

 Si la Nota Modificatoria es de Tipo '**001-Transferencia de Partidas entre Pliegos (Habilitado)**', donde la Entidad va a incorporar recursos, el Sistema activará el campo denominado 'Dispositivo Legal'.

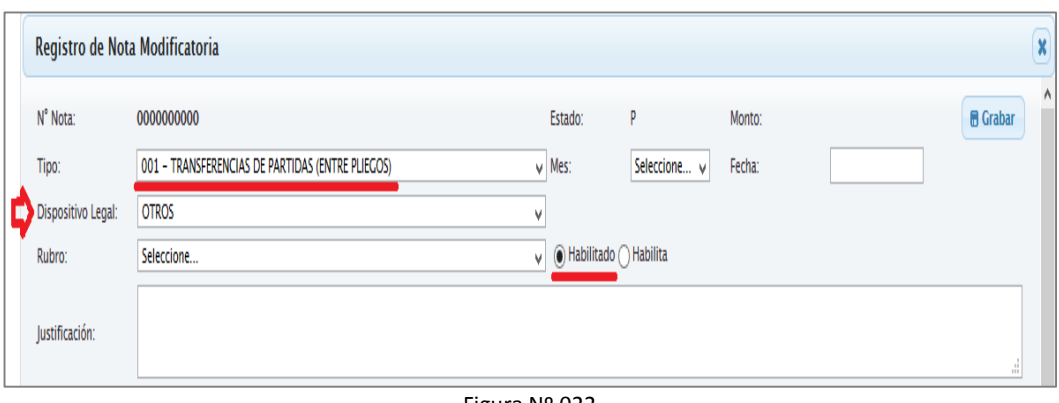

Figura Nº 022

 Si la Nota Modificatoria es de Tipo '**002- Crédito Suplementario**', el Sistema activará el campo denominado 'Dispositivo Legal'.

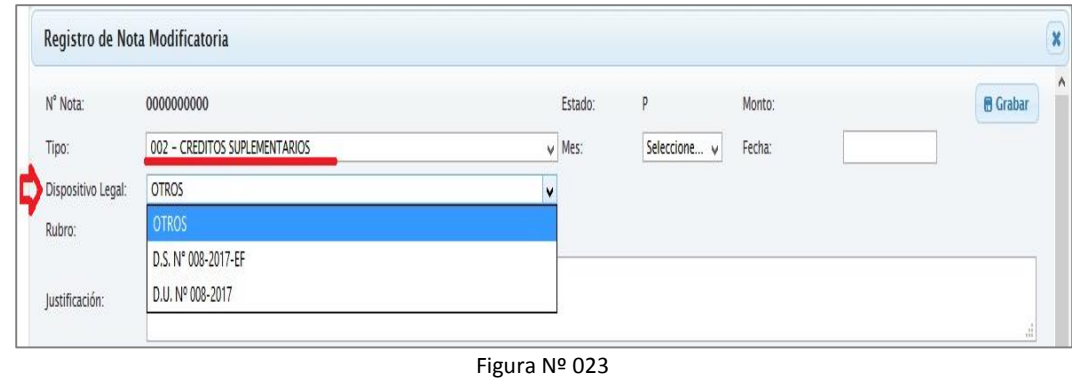

c) Seguidamente, el Sistema mostrará un listado de los Dispositivos Legales que

corresponden a la Entidad para seleccionar uno de ellos.

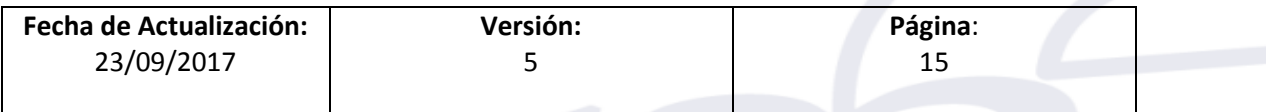

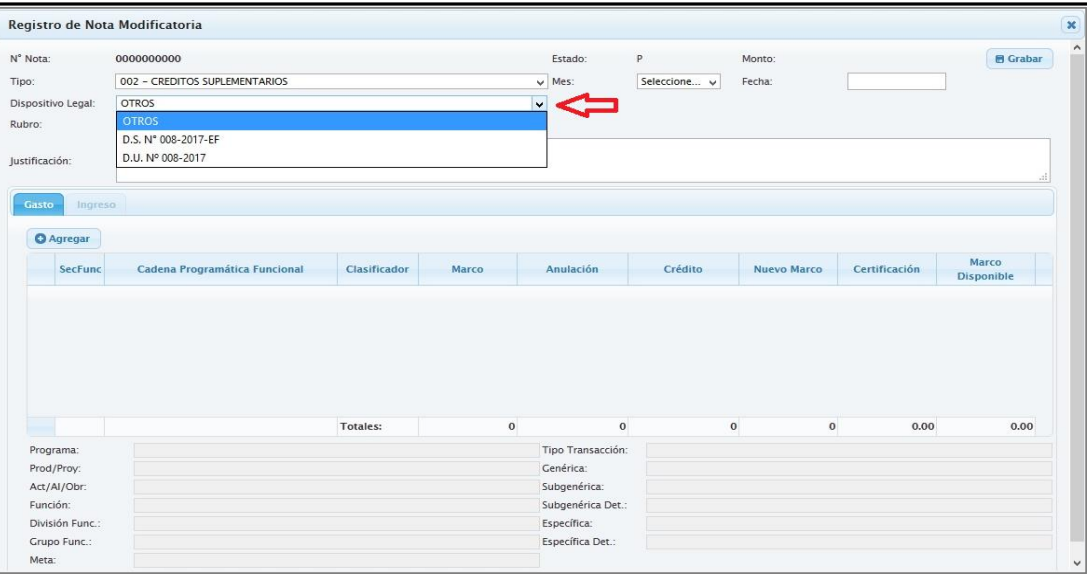

Figura Nº 024

- d) Luego de seleccionar el Dispositivo, sólo se mostrará los rubros que le corresponden para su selección y las cadenas programáticas y funcionales, que establece la norma y/o sus anexos.
- e) Continuar con los pasos que se viene realizando para el registro de Notas Modificatorias. Ver 'Guía de Usuario para el Módulo de Procesos Presupuestarios en Web:

[https://www.mef.gob.pe/contenidos/siaf/cartillas/guia\\_usuario\\_MPP\\_WEB\\_GN](https://www.mef.gob.pe/contenidos/siaf/cartillas/guia_usuario_MPP_WEB_GN_GR.pdf) [\\_GR.pdf](https://www.mef.gob.pe/contenidos/siaf/cartillas/guia_usuario_MPP_WEB_GN_GR.pdf)

# **MODULO ADMINISTRATIVO - WEB**

ī

# <span id="page-15-0"></span>**7. VINCULAR EL DISPOSITIVO LEGAL CON EXPEDIENTES SIAF**

Se ha incorporado la opción **Vincular Dispositivo Legal** en el menú Registro del Módulo Administrativo, con el fin de realizar la vinculación de Expedientes SIAF al Dispositivo Legal, que previamente se encuentren identificadas en las Notas de Modificación Presupuestal.

Al ingresar a la opción **Vincular Dispositivo Legal**, se muestra la ventana de '**Vinculación de Expedientes SIAF al Dispositivo Legal**'.

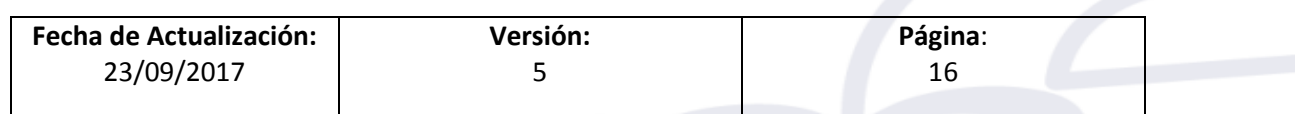

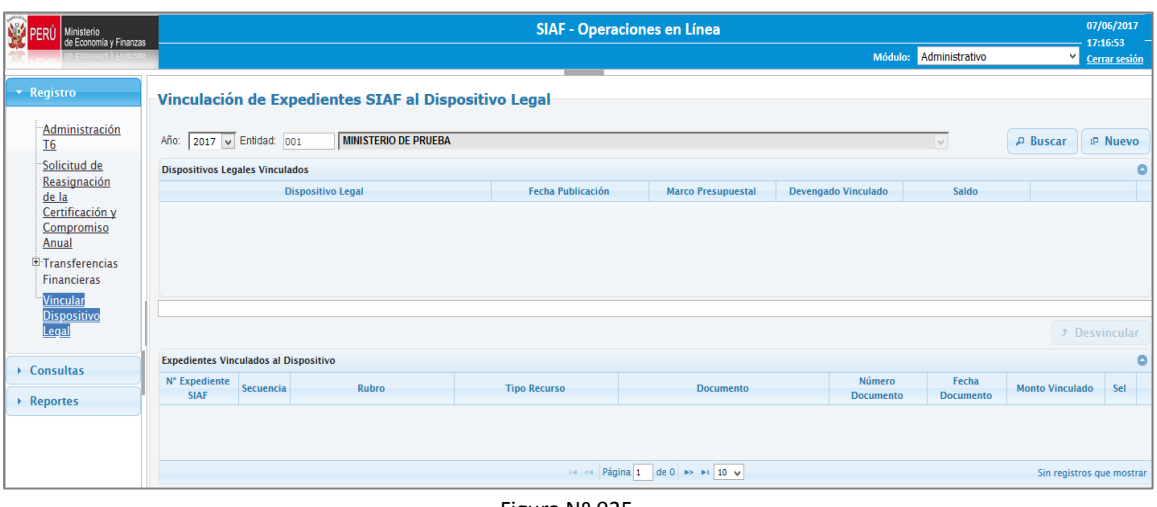

Figura Nº 025

La ventana **Vinculación de Expedientes SIAF al Dispositivo Legal** presenta las siguientes secciones:

**Sección 1**, en esta sección se mostrará lo siguiente:

ī

**Año**, se muestra seleccionado por defecto el año vigente.

**Entidad**, se muestra el código y la descripción de la Entidad al que el Usuario tenga acceso.

**Buscar**, la función buscar presenta en la sección 2 la información de acuerdo a los datos seleccionados.

**Nuevo**, al ejecutar se muestra una pantalla denominada 'Seleccionar Expedientes' la cual permite seleccionar Expedientes SIAF para su posterior vinculación al Dispositivo Legal.

 **Sección 2**, en esta sección muestra la información de los Dispositivos Legales de acuerdo al año y Entidad y que por lo menos tenga un Expediente SIAF. Se muestra lo siguiente:

**Dispositivo Legal**, corresponde al número de Dispositivo Legal.

**Fecha**, es el día, mes y año de la publicación del Dispositivo Legal.

**Marco Presupuestal**, información relativa al monto total del Marco Presupuestal incorporado para el Dispositivo Legal.

**Devengado Vinculado**, información que corresponde al monto total de los Devengados vinculados al Dispositivo Legal.

**Saldo**, es la diferencia del monto del Marco Presupuestal menos el Monto del Devengado vinculado.

**Vincular expediente**, esta funcionalidad permite realizar la vinculación de los expedientes SIAF seleccionados al Dispositivo Legal.

**Sección 3**, en esta sección se visualiza lo siguiente:

**N° Expediente SIAF**, se muestra el número del Expediente SIAF.

**Secuencia**, es el correlativo de la secuencia del Devengado.

**Rubro**, corresponde al rubro del devengado del expediente SIAF.

**Tipo de Recurso**, se muestra el tipo de recurso del devengado del expediente SIAF.

**Documento**, corresponde al código y descripción del documento del Devengado.

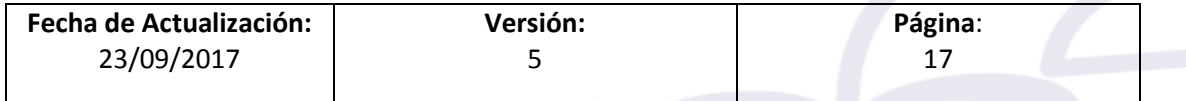

**Número Documento**, es el número asignado al documento del devengado.

ī

**Fecha Documento**, corresponde a la fecha del devengado en formato dd/mm/aaaa.

**Monto Vinculado**, información relativa al monto de la secuencia del devengado vinculado al Dispositivo Legal.

**Sel**, funcionalidad que permite seleccionar una o varias filas de expedientes SIAF. **Desvincular**, funcionalidad que permite desvincular los expedientes SIAF que se encuentran vinculados a un Dispositivo Legal. Está activo si por lo menos se ha seleccionado un expediente de la Sección 2.

| Ministerio<br>de Economía y Finanzas    |                                                                                                    |                  |                                                      | <b>SIAF - Operaciones en Línea</b>                                                     |                      |                                 |                            |                           | 09/06/2017<br>11:19:31 |                |
|-----------------------------------------|----------------------------------------------------------------------------------------------------|------------------|------------------------------------------------------|----------------------------------------------------------------------------------------|----------------------|---------------------------------|----------------------------|---------------------------|------------------------|----------------|
|                                         |                                                                                                    |                  |                                                      |                                                                                        |                      |                                 |                            | Administrativo<br>Módulo: | <b>Cerrar sesión</b>   |                |
| * Registro                              |                                                                                                    |                  | Vinculación de Expedientes SIAF al Dispositivo Legal |                                                                                        |                      |                                 |                            |                           | <b>SECCION 1</b>       |                |
| Administración<br>T <sub>6</sub>        | $2017$ $\vee$ Entidad:<br>Año:                                                                                  |                  |                                                      |                                                                                        |                      |                                 |                            | v.                        | <b>P</b> Buscar        | <b>P</b> Nuevo |
| Solicitud de<br>Reasignación            | <b>Dispositivos Legales Vinculados</b>                                                                          |                  |                                                      |                                                                                        |                      |                                 |                            |                           |                        |                |
| de la                                   | <b>Dispositivo Legal</b><br><b>Fecha Publicación</b><br><b>Devengado Vinculado</b><br><b>Marco Presupuestal</b> |                  |                                                      |                                                                                        |                      |                                 |                            | Saldo                     |                        |                |
| Certificación y                         | D.S. N° 008-2017-EF                                                                                             |                  |                                                      | 06/03/2017                                                                             |                      | 2.879.239                       | 2.863.019.61               | 16.219.39                 | Vincular Exp.          |                |
| Compromiso<br>Anual<br>E Transferencias |                                                                                                    |                  |                                                      |                                                                                        |                      |                                 |                            |                           | <b>SECCION</b>         |                |
| <b>Financieras</b>                      | Continuidad                                                                                                    |                  |                                                      |                                                                                        |                      |                                 |                            |                           |                        |                |
| Vincular                                |                                                                                                    |                  |                                                      |                                                                                        |                      |                                 |                            |                           | $J$ Desvincular        |                |
| <b>Dispositivo</b>                      | <b>Expedientes Vinculados al Dispositivo</b>                                                                    |                  |                                                      |                                                                                        |                      |                                 |                            | <b>SECCION 3</b>          |                        |                |
| Legal                                   | N° Expediente<br><b>SIAF</b>                                                                                    | <b>Secuencia</b> | Rubro                                                | <b>Tipo Recurso</b>                                                                    |                      | <b>Documento</b>                | Número<br><b>Documento</b> | Fecha<br><b>Documento</b> | <b>Monto Vinculado</b> | Sel            |
| ▶ Consultas<br>Reportes                 | 1096                                                                                                    |                  | 00 - RECURSOS ORDINARIOS                             | <b>B - SUB CUENTA - RECURSOS</b><br>ORDINARIOS POR TRANSFERENCIA<br><b>DE PARTIDAS</b> | <b>PROFESIONALES</b> | 027 - RECIBO POR HONORARIOS     |                            | 09/03/2017                | 347.86                 |                |
|                                         | 1097                                                                                                    |                  | 00 - RECURSOS ORDINARIOS                             | <b>B - SUB CUENTA - RECURSOS</b><br>ORDINARIOS POR TRANSFERENCIA<br><b>DE PARTIDAS</b> | <b>PROFESIONALES</b> | 027 - RECIBO POR HONORARIOS     |                            | 09/03/2017                | 1,200.00               |                |
|                                         | 1098                                                                                                    |                  | 00 - RECURSOS ORDINARIOS                             | <b>B - SUB CUENTA - RECURSOS</b><br>ORDINARIOS POR TRANSFERENCIA<br><b>DE PARTIDAS</b> | <b>PROFESIONALES</b> | 027 - RECIBO POR HONORARIOS     | ٢                          | 09/03/2017                | 347.86                 | п              |
|                                         | 1109                                                                                                    | и                | 00 - RECURSOS ORDINARIOS                             | <b>B - SUB CUENTA - RECURSOS</b><br><b>ORDINARIOS POR TRANSFERENCIA</b>                |                      | 037 - PLANILLA UNICA DE HABERES | PLLA-0080-2017             | 08/03/2017                | 2.173.61               |                |
|                                         |                                                                                                    |                  |                                                      |                                                                                        |                      | 14 <4 Página 1 de 2 >> > 10 y   |                            |                           | Mostrando 1 - 10 de 19 |                |

Figura Nº 026

Al ejecutar el botón 'NUEVO' en la pantalla **Vinculación de Expedientes SIAF al Dispositivo Legal**, se presenta la pantalla '**Seleccionar Expedientes SIAF'**.

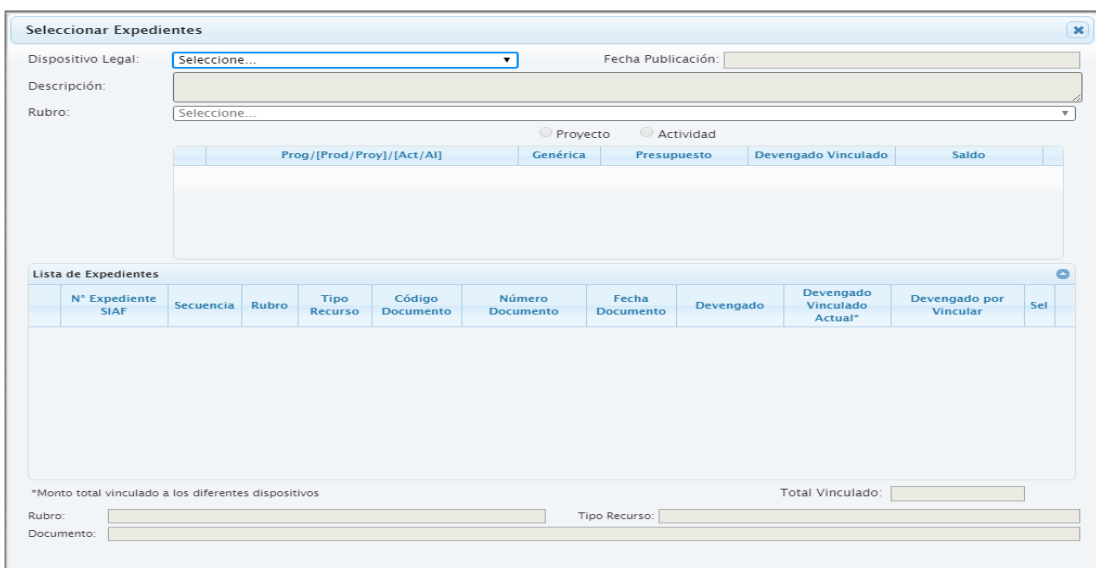

Figura Nº 027

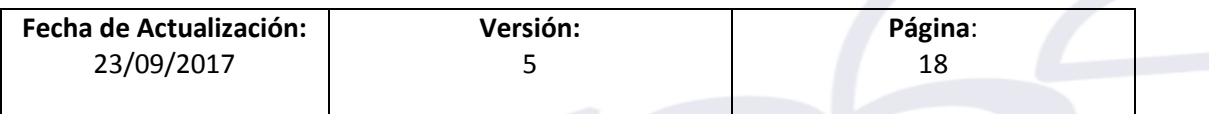

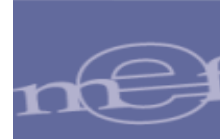

La pantalla **Seleccionar Expedientes** presenta las siguientes secciones:

 **Sección 1**, en esta sección muestra los datos de la Nota de Modificación Presupuestal vinculados al Dispositivos Legal:

**Dispositivo Legal**, muestra el listado de los Dispositivos Legales que la Unidad Ejecutora haya vinculado con alguna Nota de Modificación Presupuestal.

**Fecha**, fecha de la publicación del Dispositivo Legal, en formato dd/mm/aaaa. **Descripción**, presenta el nombre del Dispositivo Legal.

**Rubro**, corresponde al rubro de las Notas Modificatorias vinculadas al Dispositivo Legal.

Si el detalle de las Notas de Modificación Presupuestal corresponde a Proyectos o Actividad se mostrará:

- **Prog/Producto/Proyecto/Acc. Inv/Obra** según corresponda.
- **Genérica**, se mostrará la genérica de gasto de las Notas de modificación presupuestal vinculados al dispositivo legal.
- **Presupuesto**, información que corresponde al monto acumulado de las Notas de Modificación Presupuestal vinculadas al dispositivo legal que correspondan al Rubro, Cadena Programática y Genérica del Gasto.
- **Devengado Vinculado**, mostrará la información correspondiente al total acumulado de los expedientes fase devengada vinculada al Rubro, cadena programática y genérica. Estos montos se actualizarán conforme se vayan seleccionando los expedientes de la sección 2.
- **Saldo**, es la diferencia del Presupuesto menos devengado vinculado.
- **Sección 2** Lista de Expedientes, en esta sección se muestra los siguientes datos del devengado:

**N° Expediente SIAF**

**Secuencia**

**Rubro**

**Tipo de Recurso**

**Código Documento**, corresponde al código y descripción del documento del devengado.

**Número Documento**, es el número asignado al documento del devengado.

**Fecha Documento**, es el día, mes y año del devengado.

**Devengado**, información relativa al monto de la secuencia del devengado.

**Devengado Vinculado Actual**, información que corresponde al monto vinculado del expediente con un Dispositivo Legal.

**Devengado por vincular**, Diferencia del monto del Devengado menos el monto del Devengado Vinculado Actual.

**Sel**, funcionalidad que permite seleccionar uno o varios expedientes.

**Total Vinculado**, campo que muestra la sumatoria total del devengado vinculado. Al seleccionar la fila correspondiente a una secuencia de un expediente SIAF se presenta la información del Rubro, Tipo de Recurso, Código de Documento y Glosa.

**Sección 3**, en esta sección se visualiza los botones Agregar y Cancelar.

**Agregar**, funcionalidad que permite agregar devengados vinculados a un Dispositivo Legal.

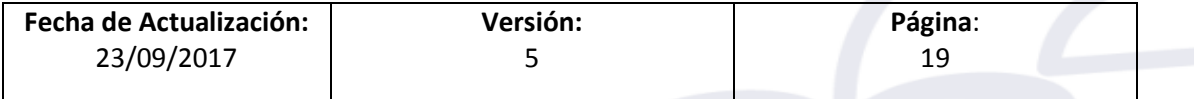

ī

**Cancelar**, al ejecutar esta funcionalidad se cierra la pantalla 'Seleccionar Expedientes' sin guardar ninguna información.

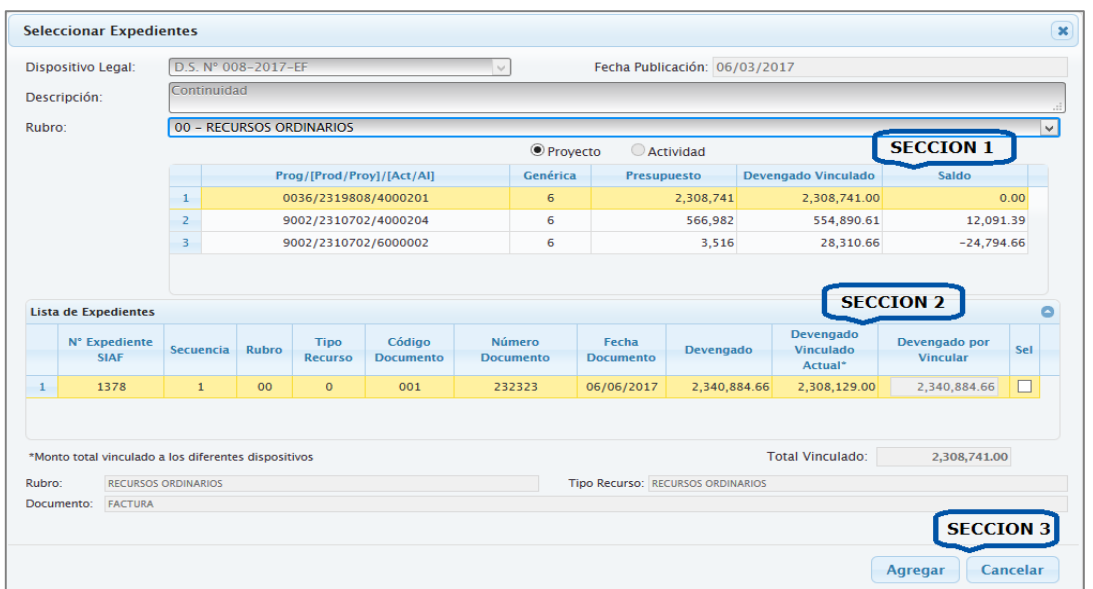

Figura Nº 028

## <span id="page-19-0"></span>**8. PROCEDIMIENTO PARA VINCULAR EXPEDIENTES SIAF AL DISPOSITIVO LEGAL.**

Para realizar la Vinculación de Expedientes SIAF al Dispositivo Legal realizar el procedimiento siguiente:

- a) Ingresar a la ventana **Seleccionar Expedientes**, dando clic sobre el botón NUEVO.
- b) Luego, ubicar el cursor en el campo 'Dispositivo Legal', a continuación, el Sistema muestra un listado de los Dispositivos Legales, para ser seleccionado sólo uno de ellos.

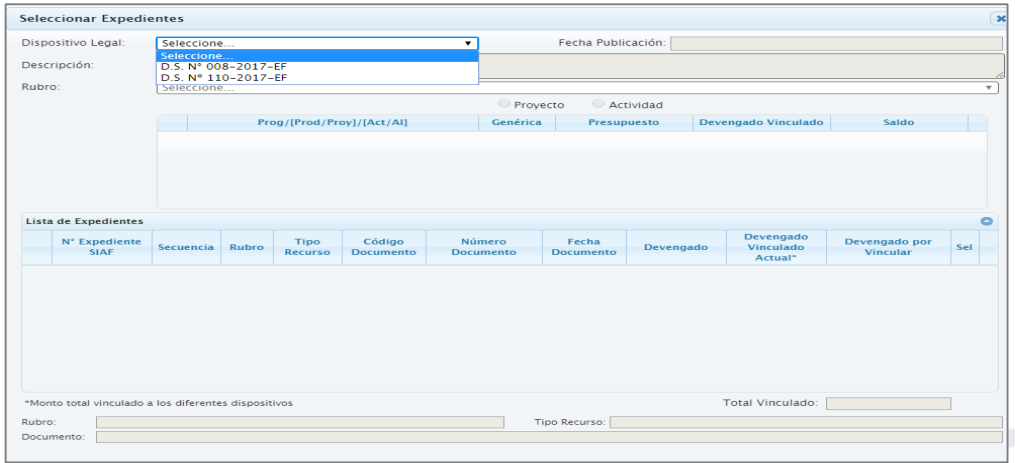

Figura Nº 029

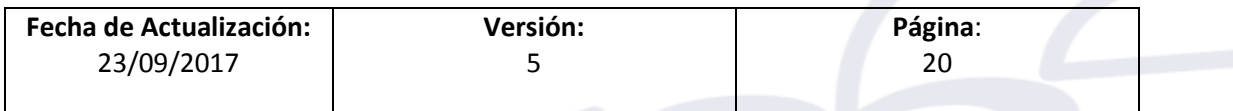

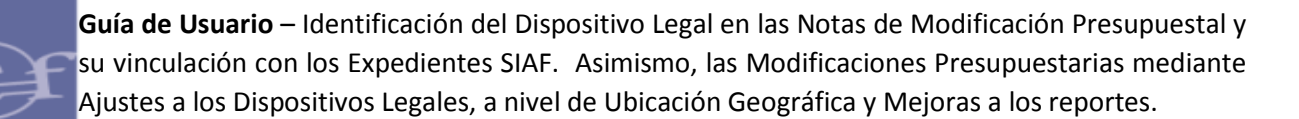

- c) Seleccionar el Dispositivo Legal que se va a vincular los expedientes SIAF**.**
- d) Seguidamente, seleccionar el Rubro.
- e) El Sistema muestra la lista de Expedientes SIAF que se encuentran vinculadas en las Notas de Modificación Presupuestal, diferenciados por Proyecto, Actividad.

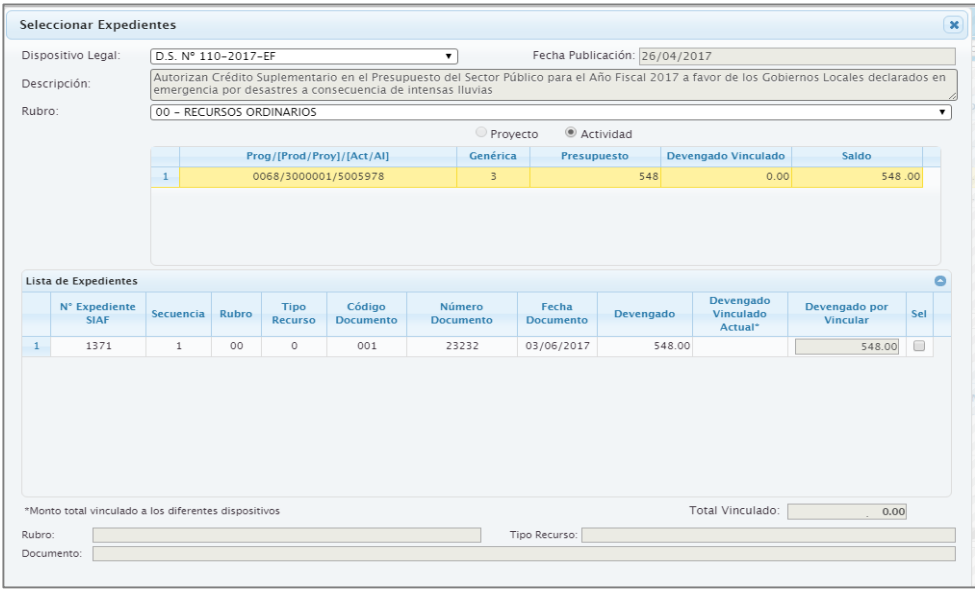

Figura Nº 030

f) Dar check en el campo **Sel** en los Expedientes SIAF que se vincularán a un Dispositivo Legal. En la columna Devengado por Vincular, el Sistema permite editar por un monto menor al monto del devengado.

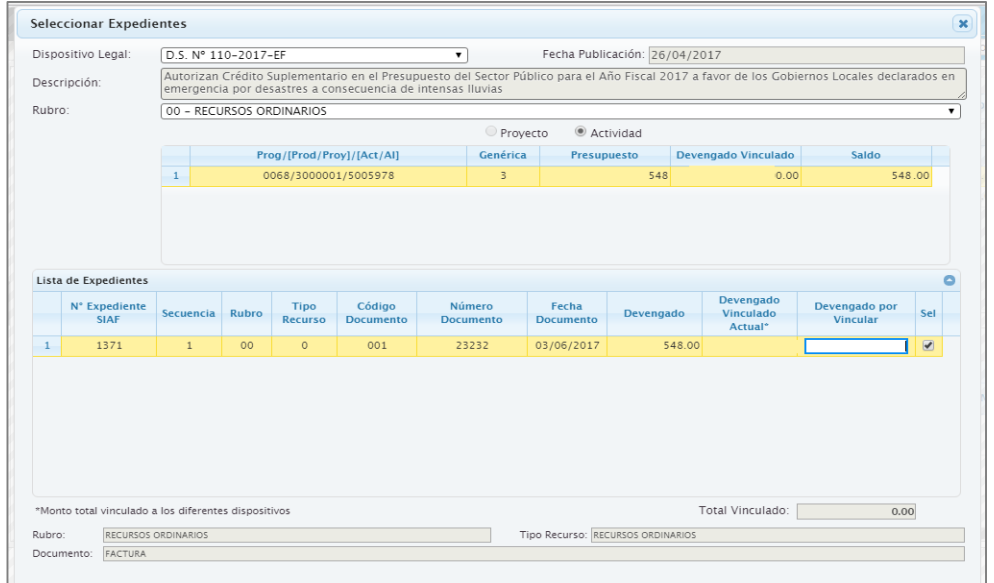

Figura Nº 031

| Fecha de Actualización: | Versión: | Página: |
|-------------------------|----------|---------|
| 23/09/2017              |          |         |
|                         |          |         |

g) Dar click en el botón **Agregar** para adicionar a los devengados vinculados al Dispositivo Legal. Con esta acción se regresará a la pantalla **Vinculación de Expedientes SIAF al Dispositivo Legal.**

# <span id="page-21-0"></span>**9. DESVINCULAR EXPEDIENTES SIAF DEL DISPOSITIVO LEGAL**

ī

Para realizar la Desvinculación de Expedientes SIAF del Dispositivo Legal realizar el procedimiento siguiente:

a) Seleccionar con un  $\blacksquare$  el Expediente SIAF que se desea desvincular. Luego, dar clic en el botón  $\sigma$  Desvincular.

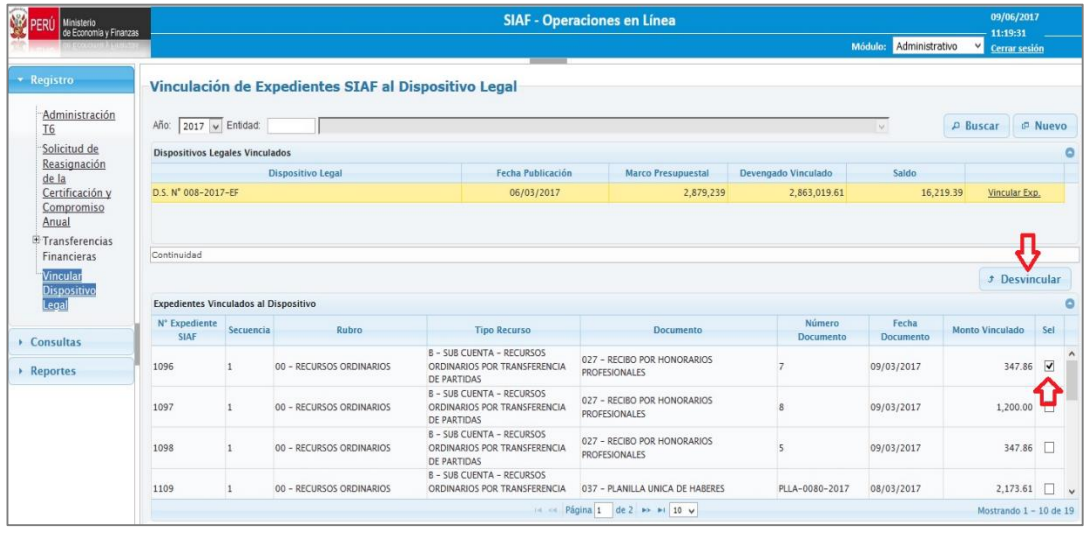

Figura Nº 032

b) El Sistema presenta el mensaje de confirmación '¿*Está seguro de desvincular los registros?*'. Dar SI para desvincular.

Finalmente, el Sistema presenta el mensaje '*Se realizó la desvinculación exitosamente*.'

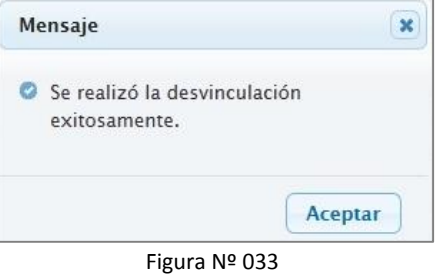

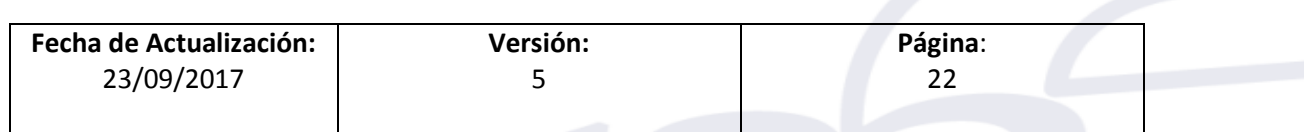

**NOTA:**

ī

 Al aprobar una secuencia de Rebaja o anulación de un devengado cuya secuencia se encuentre vinculado a un Dispositivo Legal, se desvinculará automáticamente el expediente del dispositivo legal y se actualizará el saldo del Dispositivo Legal.

Si la reasignación modifica una meta por otra distinta de un expediente SIAF vinculado a un Dispositivo Legal, se desvinculará automáticamente el expediente del Dispositivo Legal y se actualizar el saldo del Dispositivo Legal.

# <span id="page-22-0"></span>**10. REGISTRO DEL AJUSTE AL PRESUPUESTO DEL DISPOSITIVO LEGAL.**

Para registrar el Ajuste al Presupuesto del Dispositivo Legal seleccionar la ruta siguiente: Módulo '**Presupuestal UE**', Sub módulo '**Registro**' y la opción '**Ajuste al Presupuesto del Dispositivo Legal**'.

El Sistema presenta una ventana denominada **'Ajuste al Presupuesto del Dispositivo Legal'**, la cual contiene las secciones siguientes:

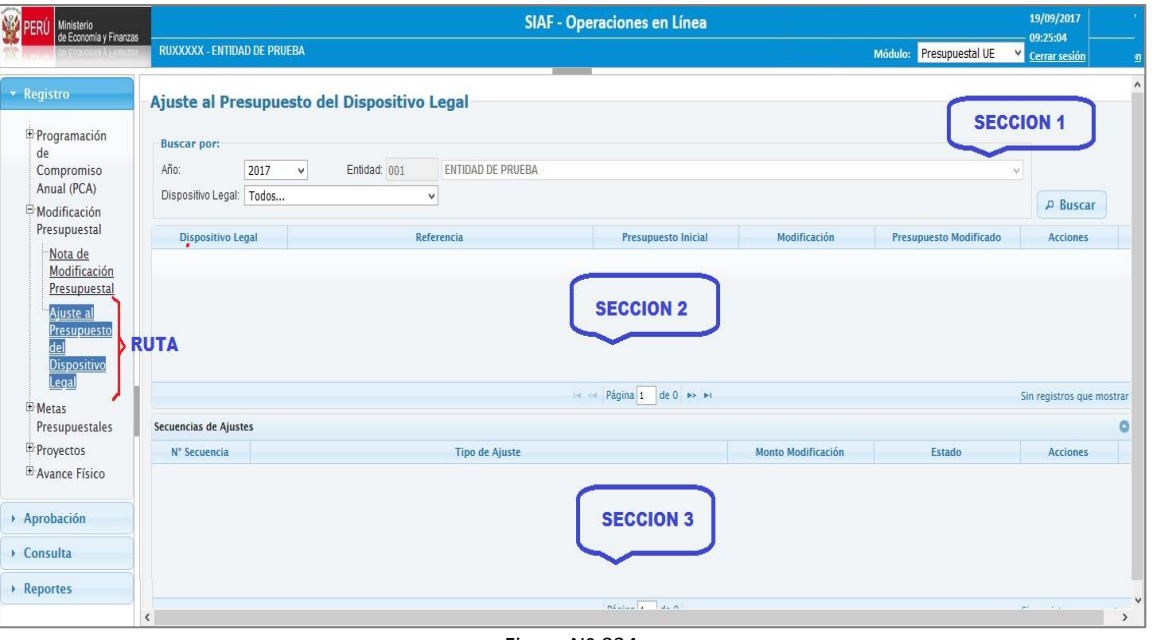

Figura Nº 034

### **Sección 1:**

En la parte superior de la Interfaz, contiene los siguientes campos:

- **Año**: Muestra el año vigente.
- **Entidad**: Muestra las Entidades a las cuales tiene acceso. En caso solo tenga acceso a una Entidad, se muestra seleccionada y bloqueada por defecto.

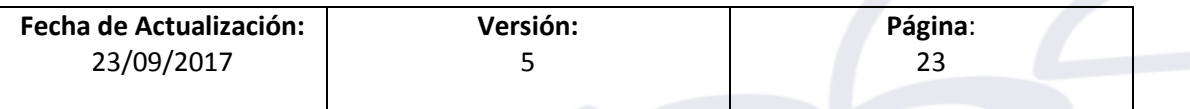

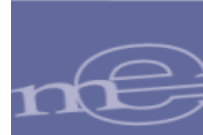

 **Dispositivo Legal**: Muestra los Dispositivos Legales que la Entidad haya vinculado a una Nota Modificatoria, sea de Tipo 001-Transferencias Financieras (Incremento) o de Tipo 002-Créditos Suplementarios.

 **:** Esta funcionalidad permite realizar la búsqueda de aquéllos Dispositivos Legales que se encuentran identificados o vinculados en las Notas Modificatorias.

# **Sección 2:**

Acciones

En esta sección muestra la información, de acuerdo a los filtros seleccionados en la Sección 1.

- **Dispositivo Legal:** Muestra el nombre del Dispositivo Legal.
- **Referencia:** Muestra la referencia a la cual pertenece un Dispositivo Legal.
- **Presupuesto Inicial:** Muestra el Presupuesto de un Dispositivo Legal, el cual corresponde a la Nota de Modificación Presupuestal de Tipo 001-Transferencias de Partidas entre Pliegos o de Tipo 002-Créditos Suplementarios que se encuentre vinculada al Dispositivo Legal.
- **Modificación:** Muestra el acumulado de las modificaciones a nivel de Cadena (programa, producto/proyecto, actividad/acción de inversión/obra, ubicación geográfica, categoría y genérica de gasto, efectuado en la opción **CREAR** del Registro de Ajuste al Presupuesto del Dispositivo Legal.
- **Presupuesto Modificado:** Muestra el cálculo del Presupuesto Inicial más las modificaciones al Dispositivo Legal.
- **CONSULTAR:** Al ejecutar esta funcionalidad, el Sistema presenta una nueva ventana denominada '*Consulta del Dispositivo Legal*', en la cual muestra en la parte superior el Dispositivo Legal en consulta y el Rubro que contiene el presupuesto; en la parte central, el detalle de las Cadenas Programáticas (Programa, Producto/Proyecto, Actividad/Acc.Inv/Obra, Dpto, Provincia y Distrito), a nivel de rubro , Categoría y Genérica de Gasto, las cuales cuentan con Presupuesto para el Dispositivo Legal, la ejecución de la fase Devengado que se encuentra vinculado y el Saldo Disponible que es el resultado del Presupuesto Dispositivo Legal menos el Devengado Vinculado; y en la parte inferior la descripción de los datos que conforman la cadena.

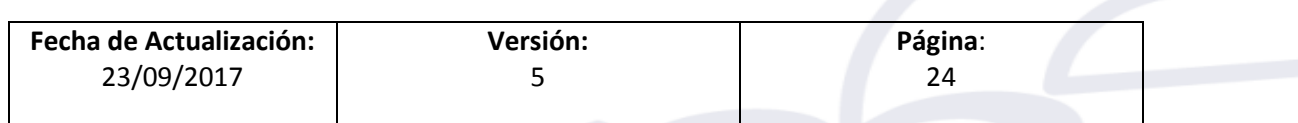

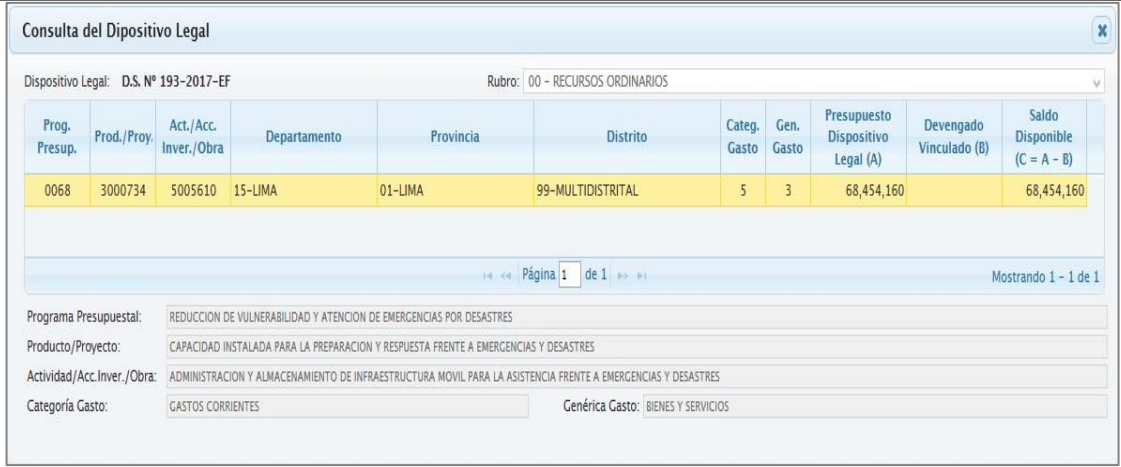

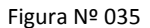

# <span id="page-24-0"></span>**11. PROCEDIMIENTO DEL REGISTRO DE AJUSTE INTERNO**

Los **AJUSTES INTERNOS**, corresponden a las modificaciones realizadas al presupuesto del Dispositivo Legal sea Incrementando o Disminuyendo. Es decir, se debe registrar un Ajuste Interno, cada vez que se cree una Nota Modificatoria de Tipo 003-Créditos y/o Anulaciones.

A continuación, se explica el procedimiento a seguir:

ī

**1.** Seleccionar el Dispositivo Legal que se va a modificar, para el caso tomaremos de ejemplo, el **D.S. Nº 193-2017-EF**. Luego, dar clic sobre el botón <sup>p Buscar</sup>.

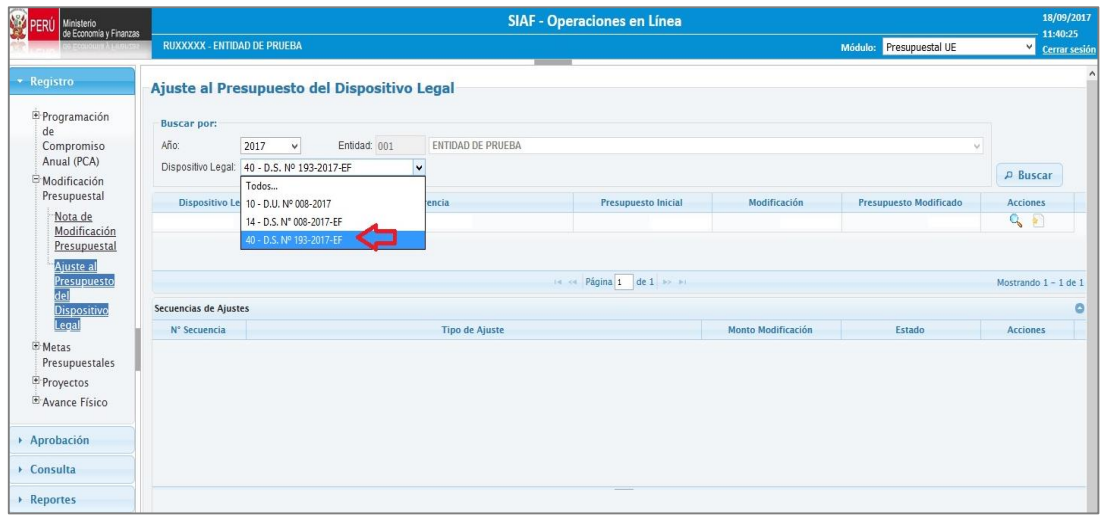

Figura Nº 036

El Sistema presenta el 'Presupuesto Inicial', del Dispositivo Legal que fuera vinculado en la Nota Modificatoria (Tipo 002-Crédito Suplementario), luego, dar clic sobre el botón **CREAR.**

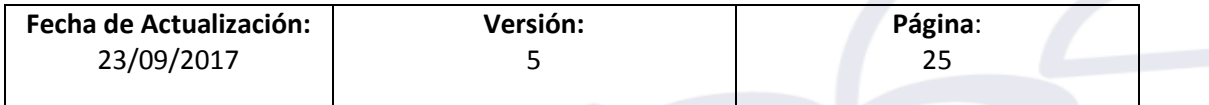

ī

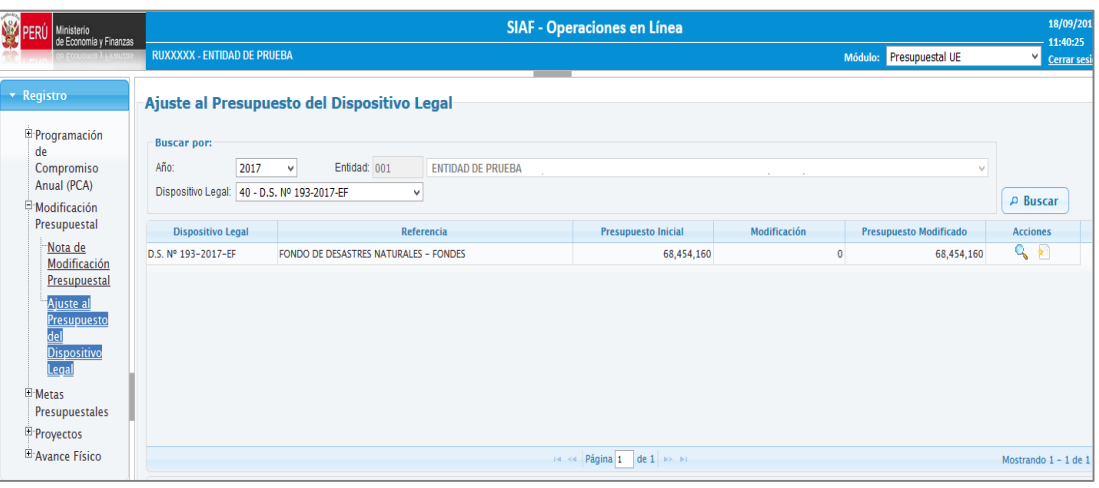

Figura Nº 037

**2.** El Sistema muestra el interfaz '**Registro del Ajuste del Presupuesto del Dispositivo Legal**', en el cual se registra los ajustes o modificaciones al presupuesto del Dispositivo Legal.

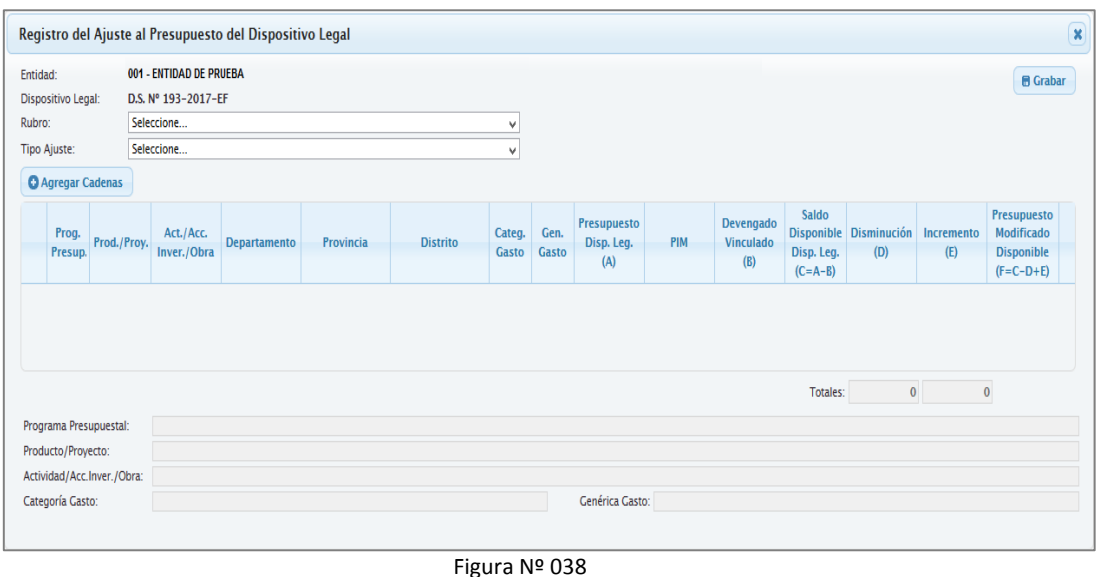

**3.** Seleccionar el Rubro, para el ejemplo consideramos '00-Recursos Ordinarios' y en Tipo de Ajuste, elegir '**Ajustes Internos**'.

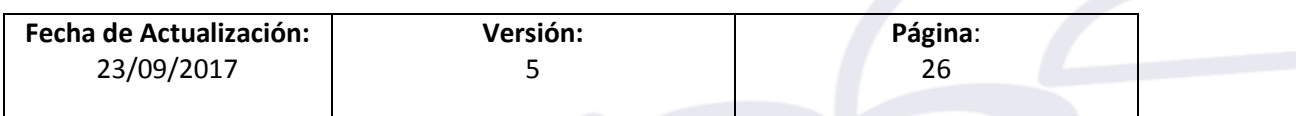

ī

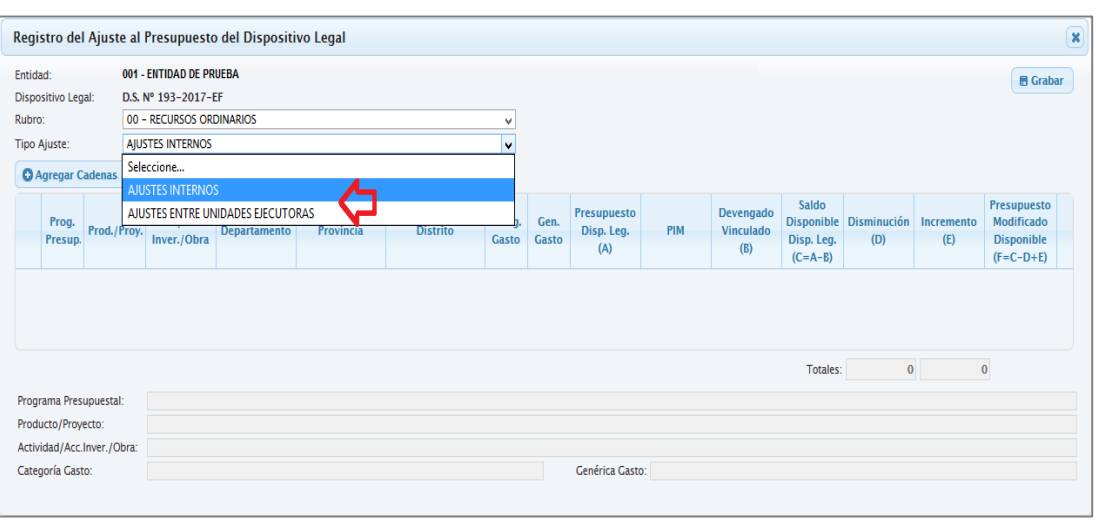

Figura Nº 039

**4.** Luego, dar un clic en el botón '**Agregar Cadenas**', con el fin de seleccionar una o varias Cadenas Presupuestarias.

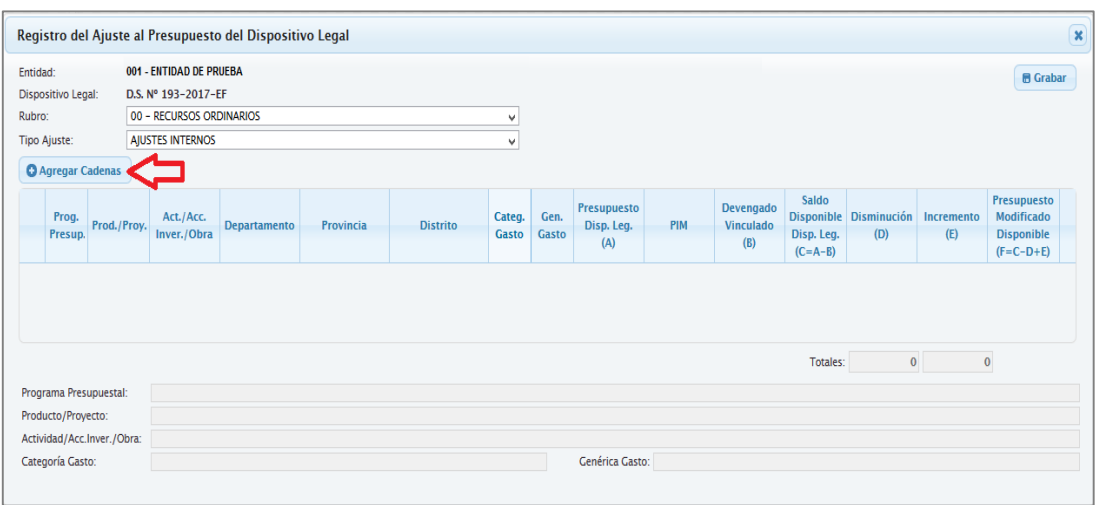

Figura Nº 040

El Sistema presenta la interfaz, '**Seleccionar Cadenas**', para lo cual el Usuario debe ir seleccionando campo por campo desde el Programa, Producto/Proyecto, Actividad/Acción de Inversión/Obra, Departamento, Provincia, Distrito, Categoría de Gasto y Genérica de Gasto o de acuerdo a su necesidad.

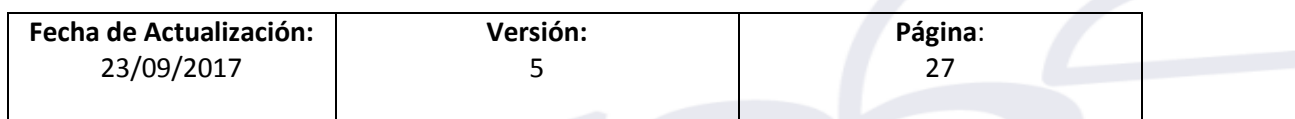

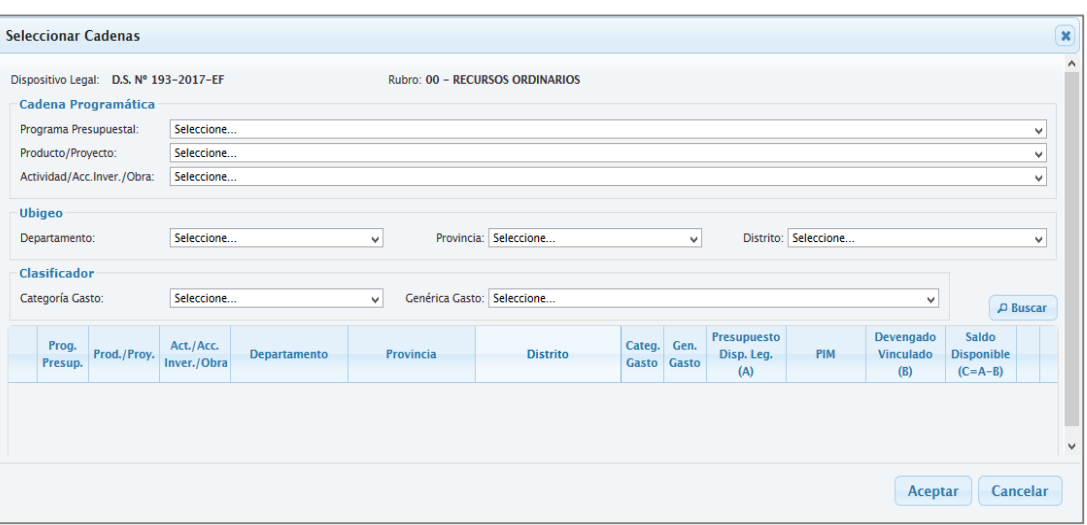

Figura Nº 041

Para el caso tomaremos de ejemplo, la siguiente Cadena Programática:

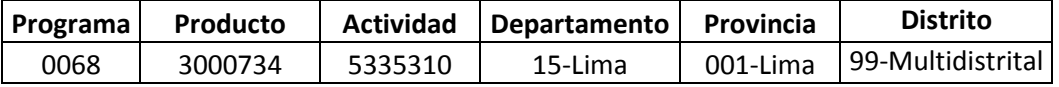

Seguidamente dar clic sobre el ícono

ī

Como se aprecia en imagen, la Cadena Programática cuyo distrito es 'Multisectorial' presenta un presupuesto (PIM) de **68'454,160** en el cual se necesita registrar su modificación.

Para ello, seleccionar la Cadena dando un chek en el(los) recuadros(s) y a continuación dar un clic en el ícono **Acceptar**.

|                |                           | Dispositivo Legal: D.S. Nº 193-2017-EF |                         |                     |                           | Rubro: 00 - RECURSOS ORDINARIOS                                                                                        |              |       |                           |            |                                        |                            |              |
|----------------|---------------------------|----------------------------------------|-------------------------|---------------------|---------------------------|----------------------------------------------------------------------------------------------------|--------------|-------|---------------------------|------------|----------------------------------------|----------------------------|--------------|
|                |                           | Cadena Programática                    |                         |                     |                           |                                                                                                    |              |       |                           |            |                                        |                            |              |
|                |                           | Programa Presupuestal:                 |                         |                     |                           | 0068 - REDUCCION DE VULNERABILIDAD Y ATENCION DE EMERGENCIAS POR DESASTRES                                             |              |       |                           |            |                                        |                            | $\checkmark$ |
|                | Producto/Proyecto:        |                                        |                         |                     |                           | 3000734 - CAPACIDAD INSTALADA PARA LA PREPARACION Y RESPUESTA FRENTE A EMERGENCIAS Y DESASTRES                         |              |       |                           |            |                                        |                            | $\checkmark$ |
|                |                           | Actividad/Acc.Inver./Obra:             |                         |                     |                           | 5005610 - ADMINISTRACION Y ALMACENAMIENTO DE INFRAESTRUCTURA MOVIL PARA LA ASISTENCIA FRENTE A EMERGENCIAS Y DESASTRES |              |       |                           |            |                                        |                            | $\checkmark$ |
|                | Categoría Gasto:<br>Prog. | Prod./Proy.                            | Seleccione<br>Act./Acc. | <b>Departamento</b> | $\checkmark$<br>Provincia | Genérica Gasto: Seleccione<br><b>Distrito</b>                                                                          | Categ. Gen.  |       | Presupuesto<br>Disp. Leq. | PIM        | $\checkmark$<br>Devengado<br>Vinculado | Saldo<br><b>Disponible</b> | D Buscar     |
|                | Presup.                   |                                        | Inver./Obra             |                     |                           |                                                                                                    | <b>Gasto</b> | Gasto | (A)                       |            | (B)                                    | $(C=A-B)$                  |              |
| $\mathbf{1}$   | 0068                      | 3000734                                | 5005610                 | $15-LIMA$           | $01-LIMA$                 | 31-SAN ISIDRO                                                                                                    | 5            | 3     |                           | 68,454,160 |                                        |                            |              |
| $\overline{2}$ | 0068                      | 3000734                                | 5005610 15-LIMA         |                     | $01-LIMA$                 | 99-MULTIDISTRITAL                                                                                                    | 5            | 3     | 68,454,160                | 31,642,683 |                                        | 68,454,160                 |              |

Figura Nº 042

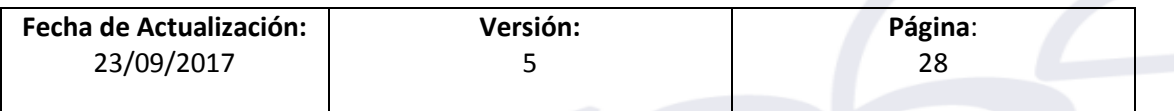

ī

El Sistema muestra un nuevo interfaz denominado '**Registro del Ajuste al Presupuesto del Dispositivo Legal**', en el cual se debe registrar la operación de Ajuste Interno, dado que el Usuario registró una Nota Modificatoria de Tipo 003 – Crédito y Anulación.

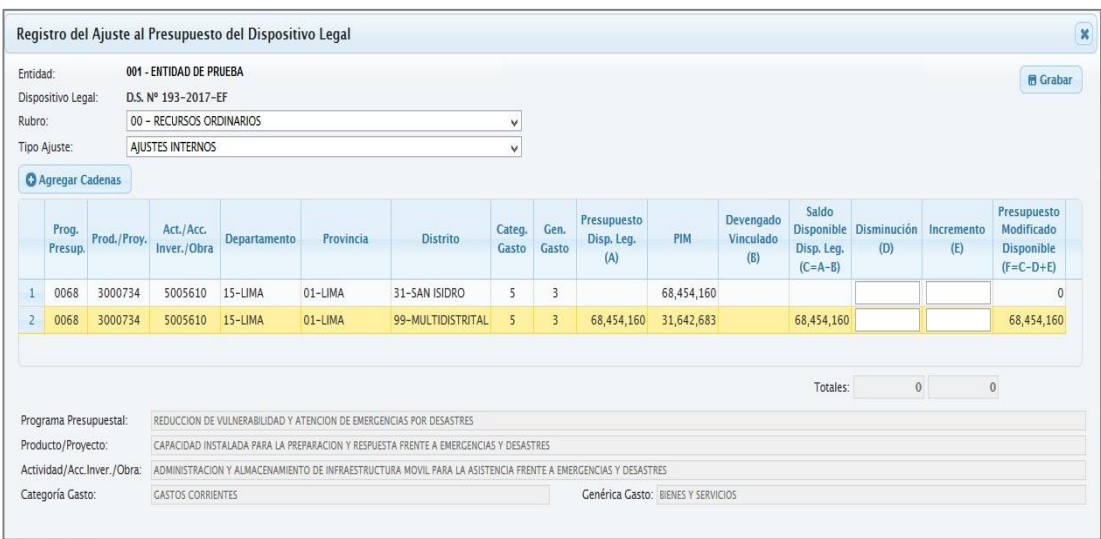

Figura Nº 043

 Para saber cuánto es lo permitido registrar en la columna '**Disminución**' considerar la fórmula siguiente:

Saldo Disponible = Presupuesto Disp. Leg. menos Devengado Vinculado

 Para saber cuánto es lo permitido registrar en la columna '**Incremento**' considerar la fórmula siguiente:

Saldo Disponible = PIM menos Presupuesto Disp. Leg.

**5.** A continuación, consignar el monto de **S/. 68'454,160** en la columna 'Incremento' el monto consignado en la columna 'Crédito' de la Nota Modificatoria y en la columna 'Disminución' el mismo monto consignado en la columna 'Disminución' de la Nota Modificatoria. Dar clic en **GRABAR**.

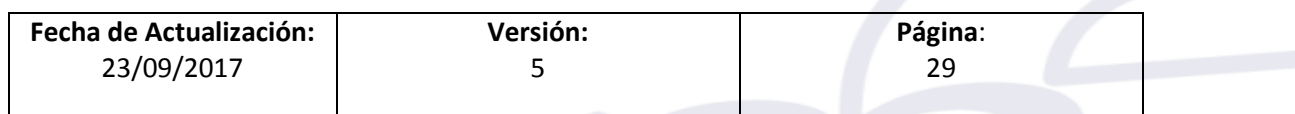

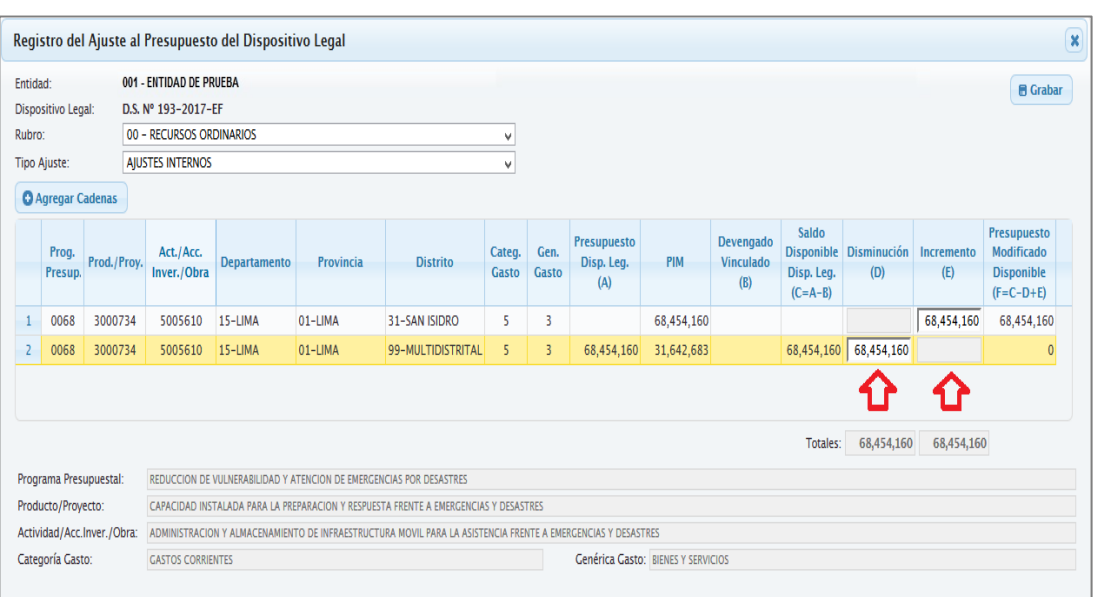

Figura Nº 044

#### *NOTA: Está ventana es sólo Informativa.*

ī

#### **REGISTRO DE UNA NOTA MODIFICATORIA DE TIPO 003 – CREDITOS PRESUPUESTALES Y ANULACIONES (DENTRO DE U.E.)**

|                          |                     | Registro de Nota Modificatoria                                                                     |                     |                           |                          |                                  |                                |                             |                              |  |
|--------------------------|---------------------|----------------------------------------------------------------------------------------------------|---------------------|---------------------------|--------------------------|----------------------------------|--------------------------------|-----------------------------|------------------------------|--|
| N° Nota:                 |                     | 0000000769                                                                                         |                     |                           | Estado:                  | A                                | Monto:                         | 68,454,160                  | <b>图 Grabar</b>              |  |
| Tipo:                    |                     | 003 - CREDITOS PRESUPUESTALES Y ANULACIONES (DENTRO DE U.E.)                                       | Fecha:              | 17/07/2017                |                          |                                  |                                |                             |                              |  |
| Rubro:                   |                     | 00 - RECURSOS ORDINARIOS                                                                           |                     |                           |                          |                                  |                                |                             |                              |  |
| lustificación:           |                     | REORDENAMIENTO DE LOS RECURSOS ASIGNADOS, VINCULADOS AL TRASLADO E INSTALACIÓN DE LOS MTV - DGPPVU |                     |                           |                          |                                  |                                |                             |                              |  |
| Gasto                    | Ingreso             |                                                                                                    |                     |                           |                          |                                  |                                |                             |                              |  |
|                          | <b>O</b> Agregar    |                                                                                                    |                     |                           |                          |                                  |                                |                             |                              |  |
|                          | <b>SecFunc</b>      | <b>Cadena Programática Funcional</b>                                                               | <b>Clasificador</b> | <b>Marco</b>              | <b>Anulación</b>         | Crédito                          | <b>Nuevo Marco</b>             | Certificación               | Marco<br><b>Disponible</b>   |  |
|                          | 0022                | 0068.3000734.5005610.19.016.0036.00001 2.3. 2 1. 2 1                                               |                     | 449,607                   | 250,000                  |                                  | 199,607                        | 180,056.20                  | 19,550.80 ^                  |  |
| $\overline{z}$           | 0022                | 0068 3000734 5005610 19 016 0036 00001 2 3 2 1 2 2                                                 |                     | 301.404                   | 200,000                  |                                  | 101,404                        | 85.306.60                   | 16.097.40                    |  |
| 3                        | 0022                | 0068.3000734.5005610.19.016.0036.00001 2.3. 2 3. 1 2                                               |                     | 507,500                   | 472,500                  |                                  | 35,000                         | 30.916.00                   | 4.084.00                     |  |
| $\overline{4}$           | 0022                | 0068.3000734.5005610.19.016.0036.00001 2.3.25.11                                                   |                     | 1,875,000                 | 1,875,000                |                                  | $\Omega$                       | 0.00                        | 0.00                         |  |
| $\overline{\phantom{a}}$ | 0022                | 0068 3000734 5005610 19 016 0036 00001 2 3 2 5 1 2                                                 |                     | 1,468,000                 | 1,125,000                |                                  | 343,000                        | 85.921.00                   | 257.079.00                   |  |
| 6                        | 0022                | 0068.3000734.5005610.19.016.0036.00001 2.3. 2 7. 2 99                                              |                     | 19,108,675                | 7,900,000                |                                  | 11,208,675                     | 1,487,500.00                | 9,721,175.00                 |  |
| $\overline{7}$           | 0022                | 0068 3000734 5005610 19 016 0036 00001 2 3 2 7 11 2                                                | <b>Totales:</b>     | 36.412.300<br>141,978,349 | 35,882,500<br>68,454,160 | 68,454,160                       | 529,800<br>141,978,349         | 429,100.60<br>14,286,437.45 | 08.003.001<br>127,691,911.55 |  |
|                          | Programa:           | REDUCCION DE VULNERABILIDAD Y ATENCION DE EMERGENCIAS POR DESASTRES                                |                     |                           | Tipo Transacción:        |                                  | <b>GASTOS PRESUPLIESTARIOS</b> |                             |                              |  |
|                          | Prod/Proy:          | CAPACIDAD INSTALADA PARA LA PREPARACION Y RESPUESTA FRENTE A EMERGENCIAS Y DESAS Genérica:         |                     |                           |                          | <b>BIENES Y SERVICIOS</b>        |                                |                             |                              |  |
|                          | Act/Al/Obr:         | ADMINISTRACION Y ALMACENAMIENTO DE INFRAESTRUCTURA MOVIL PARA LA ASISTENCIA FRE Subgenérica:       |                     |                           |                          | <b>CONTRATACION DE SERVICIOS</b> |                                |                             |                              |  |
| Función:                 |                     | VIVIENDA Y DESARROLLO URBANO                                                                       |                     |                           | Subgenérica Det.:        | <b>VIAIES</b>                    |                                |                             |                              |  |
|                          | División Func.:     | <b>GESTION DE RIESGOS Y EMERGENCIAS</b>                                                            |                     |                           | Específica:              | <b>VIAIES DOMESTICOS</b>         |                                |                             |                              |  |
|                          | <b>Grupo Func.:</b> | ATENCION INMEDIATA DE DESASTRES                                                                    |                     |                           | <b>Específica Det.:</b>  | PASAJES Y GASTOS DE TRANSPORTE   |                                |                             |                              |  |
| Meta:                    |                     | 00001-                                                                                             |                     |                           |                          |                                  |                                |                             |                              |  |

Figura Nº 045

El Sistema muestra el mensaje de Confirmación '¿*Está seguro de grabar el Ajuste Intern*o'. Si se selecciona **NO** el Sistema regresará a la ventana anterior. De lo contrario, si se selecciona **SI**, el Sistema grabará la información.

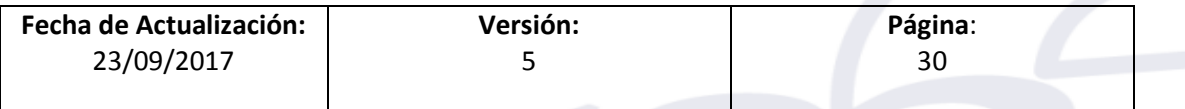

ī

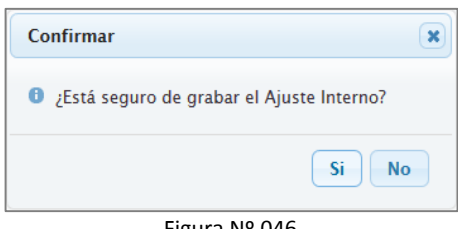

Figura Nº 046

Mostrando el mensaje '*El Ajuste Interno se grabó con éxito*'. Luego, Dar **ACEPTAR**.

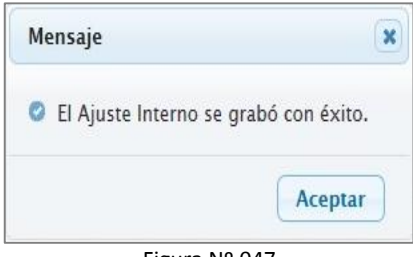

Figura Nº 047

Finalmente, el Sistema regresa al interfaz principal, mostrando en la parte inferior el detalle de las Secuencias de Ajuste realizado. Para el ejemplo se generó la **Secuencia Nº 001 por S/. 68'454,160 en estado APROBADO**.

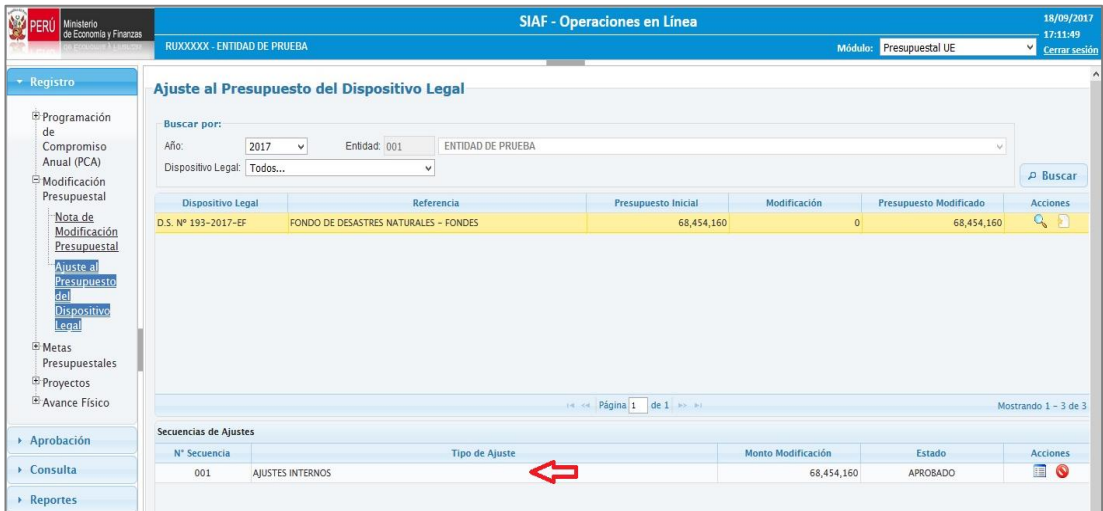

Figura Nº 048

Una vez Aprobada la Secuencia de Ajuste Interno, se pueden realizar dos acciones: Anular y Consultar.

 **ANULAR** Esta funcionalidad consiste en anular la secuencia de Ajuste Interno, para esto dar clic sobre el botón  $\boxed{\bullet}$ .

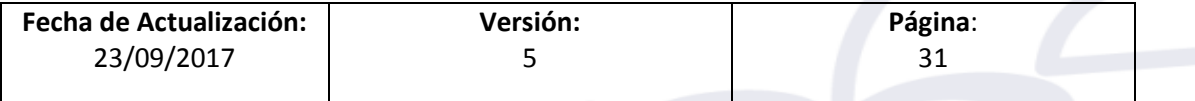

El Sistema presenta el mensaje de Confirmación *'¿Está seguro de anular el Ajuste Interno?*'

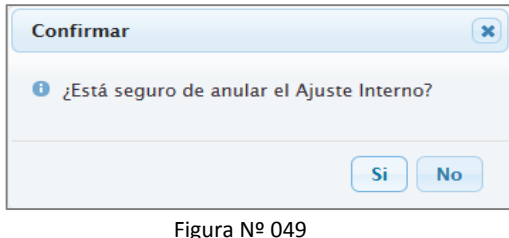

Si se selecciona **NO** el Sistema regresará a la ventana anterior. De lo contrario, al seleccionar **SI**, el Sistema grabará la información y mostrará el mensaje '*El ajuste interno se anuló con éxito*'.

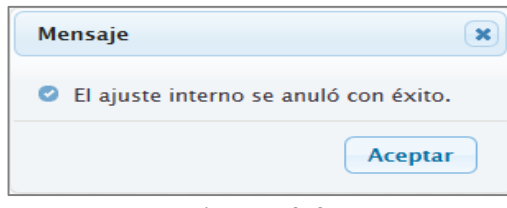

Figura Nº 050

### <span id="page-31-0"></span>**12. PROCEDIMIENTO DEL REGISTRO DE AJUSTE ENTRE UNIDADES EJECUTORAS**

Los **AJUSTES ENTRE UNIDADES EJECUTORAS**, corresponden a las modificaciones realizadas al presupuesto del Dispositivo Legal sea Incrementando o Disminuyendo. Es decir, debe registrar un Ajuste entre Unidades Ejecutoras, cada vez que se cree una Nota Modificatoria de Tipo 004-Ajustes entre Unidades Ejecutoras.

A continuación, se explica el procedimiento a seguir:

ī

**1.** Seleccionar el 'Dispositivo Legal' que se va a modificar, para el caso tomaremos de ejemplo, el **D.S. Nº 193-2017-EF**. Luego, dar clic sobre el botón .

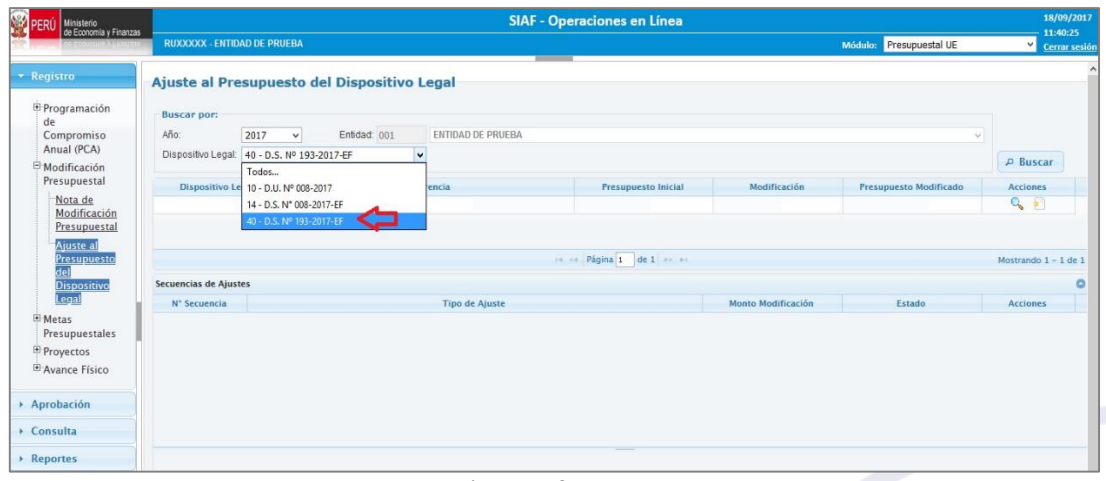

Figura Nº 051

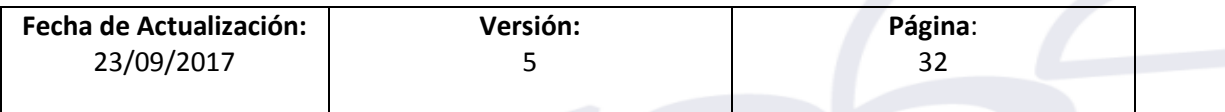

ī

El Sistema presenta el '**Presupuesto Inicial**', del Dispositivo Legal que fuera vinculado en la Nota Modificatoria (Tipo 002-Crédito Suplementario), luego, dar clic sobre el botón **CREAR.** 

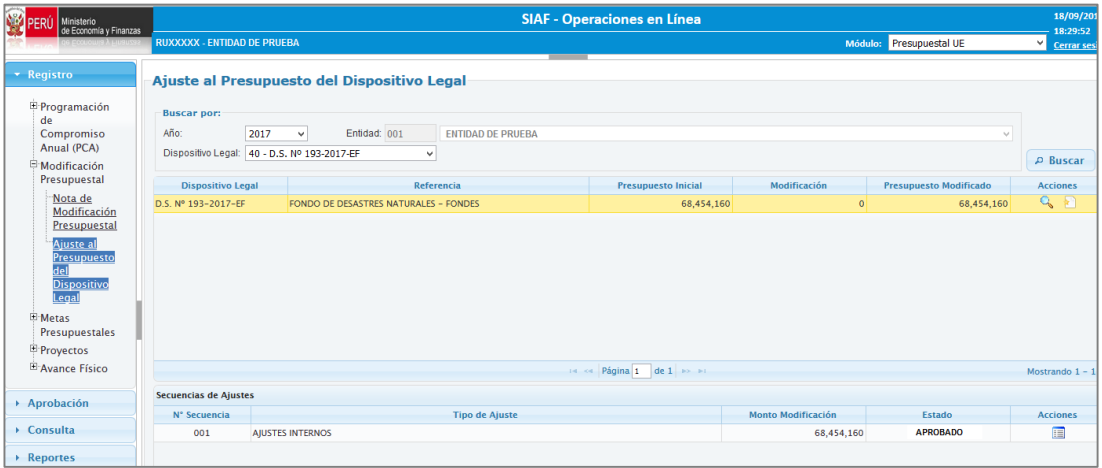

Figura Nº 052

**2.** El Sistema muestra el interfaz '**Registro del Ajuste del Presupuesto del Dispositivo Legal**, en el cual se registra los ajustes o modificaciones al presupuesto del Dispositivo Legal.

A continuación, seleccionar el Rubro, para el ejemplo consideramos '00-Recursos Ordinarios' y en Tipo de Ajuste, elegir '**Ajustes Entre Unidades Ejecutoras**' y la opción '**Incremento**'.

Seguidamente, dar un clic en el botón '**Agregar Cadenas'**, con el fin de seleccionar una o varias Cadenas Presupuestarias.

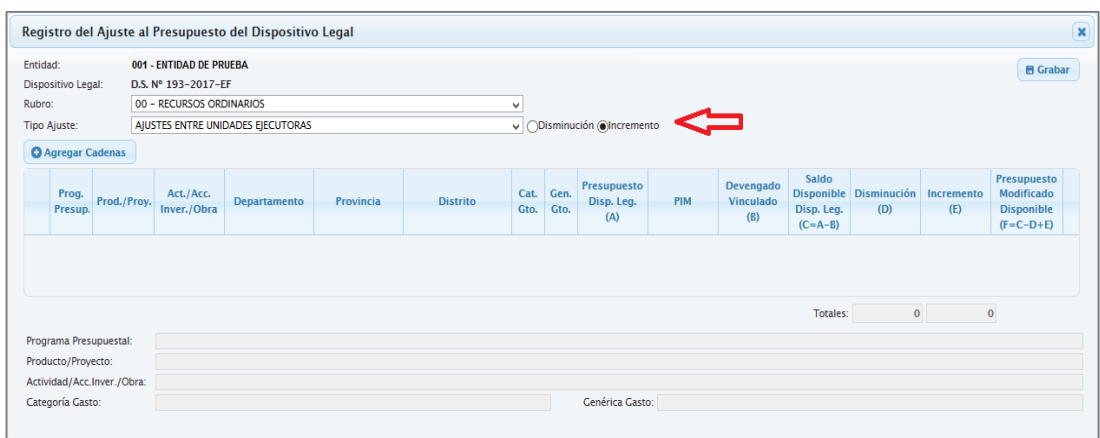

Figura Nº 053

**3.** El Sistema presenta la interfaz, **'Seleccionar Cadenas'**, para lo cual el Usuario debe ir seleccionando campo por campo desde el Programa, Producto/Proyecto,

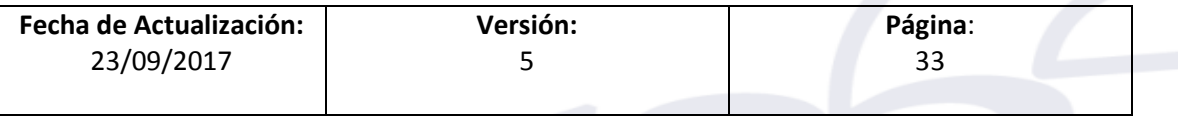

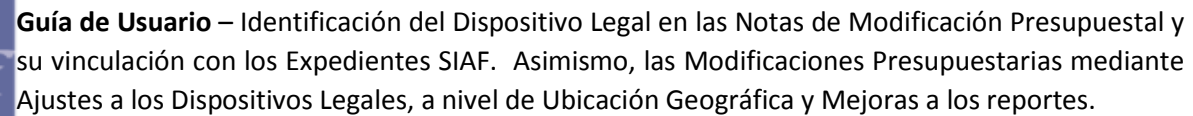

Actividad/Acción de Inversión/Obra, Departamento, Provincia, Distrito, Categoría de Gasto y Genérica de Gasto o de acuerdo a su necesidad.

Para el caso tomaremos de ejemplo, la siguiente Cadena Programática:

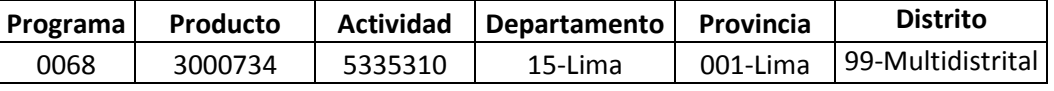

Seguidamente dar clic sobre el ícono

ī

Como se aprecia en pantalla, la Cadena Programática cuyo distrito es 'Multisectorial' presenta un presupuesto (PIM) de **73'642,683** el cual se necesita registrar sus modificaciones, dado que es mayor al del Presupuesto de Dispositivo Legal de **68'454,160**.

Para ello, seleccionar la Cadena dando un check en el(los) recuadros(s) y a  $\frac{1}{2}$  continuación dar un clic en el ícono  $\frac{1}{2}$   $\frac{1}{2}$   $\frac{1}{2}$   $\frac{1}{2}$ 

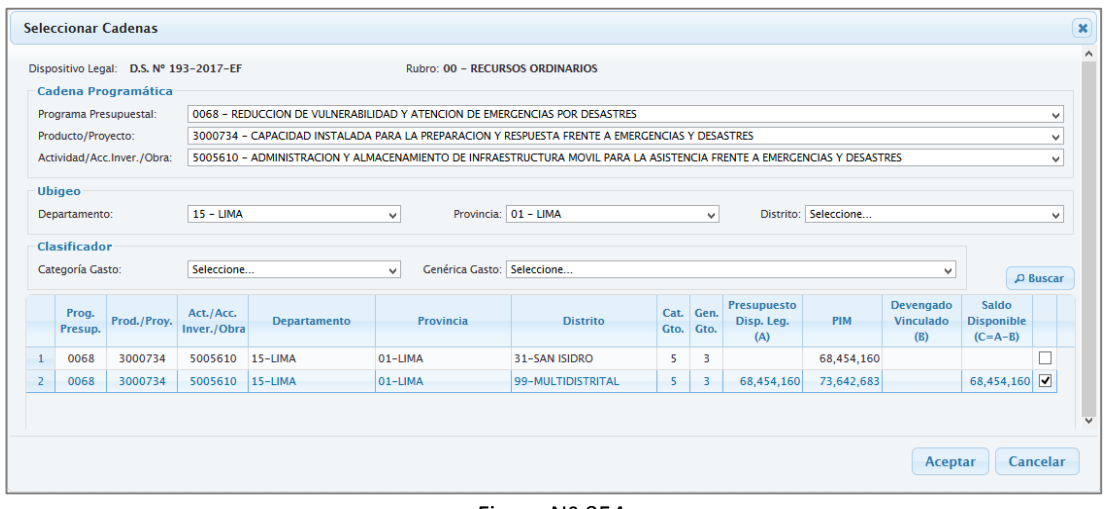

Figura Nº 054

**4.** El Sistema muestra un nuevo interfaz denominado '**Registro del Ajuste al Presupuesto del Dispositivo Legal**' en el cual se debe registrar la operación de 'Ajuste Interno Entre Unidades Ejecutoras', opción 'Incremento', dado que el Usuario registró una Nota Modificatoria de Tipo 004-Créditos Presupuestales y Anulaciones (Entre Ejecutoras).

A continuación, consignar el monto de **S/. 5'000,000** en la columna 'Incremento', dado que es el monto registrado en la columna 'Crédito' de la Nota Modificatoria. Dar clic en **GRABAR**.

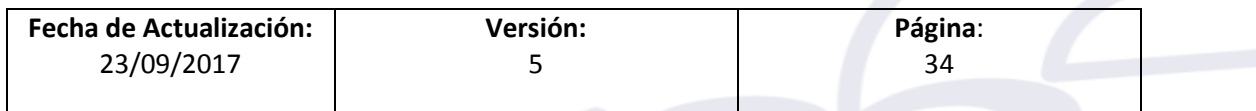

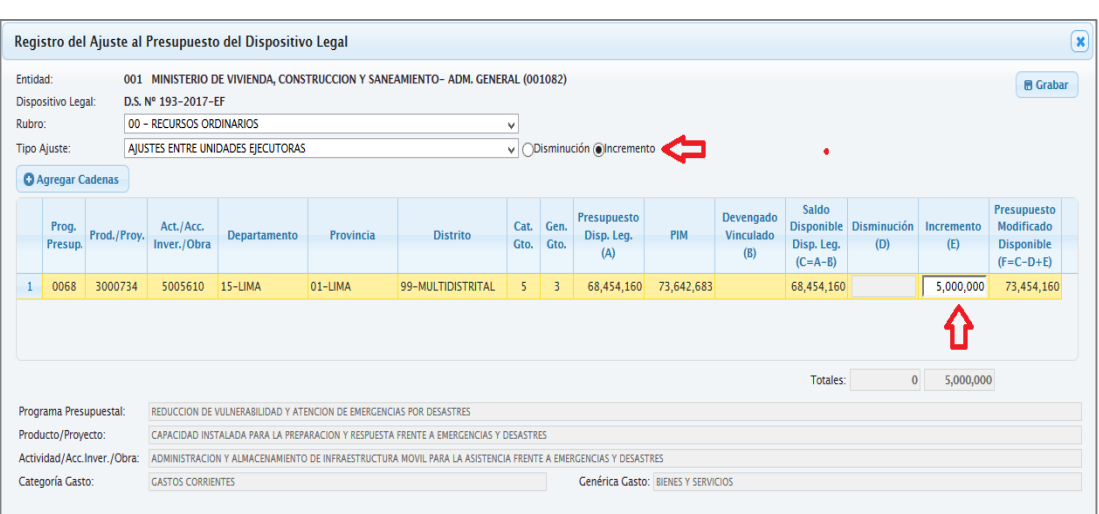

Figura Nº 055

#### *NOTA: Está ventana es sólo Informativa.*

ī

#### **REGISTRO DE UNA NOTA MODIFICATORIA DE TIPO 004-CREDITOS PRESUPUESTALES Y ANULACIONES (ENTRE EJECUTORAS)**

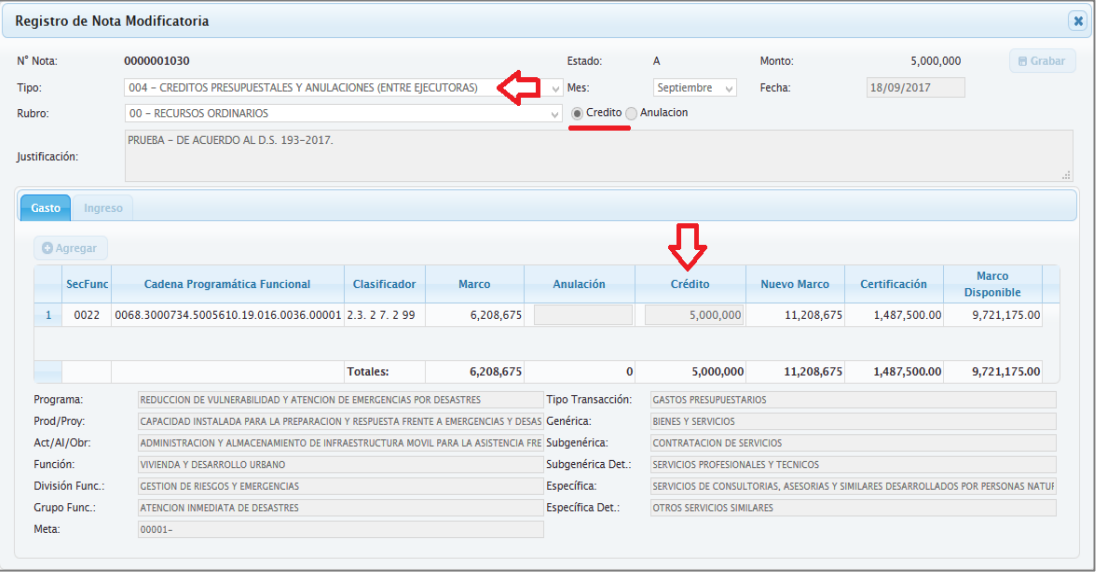

Figura Nº 056

El Sistema muestra el mensaje de Confirmación '¿*Está seguro de grabar el Ajuste Intern*o'. Si se selecciona **NO** el Sistema regresará a la ventana anterior. De lo contrario, si se selecciona **SI**, el Sistema grabará la información.

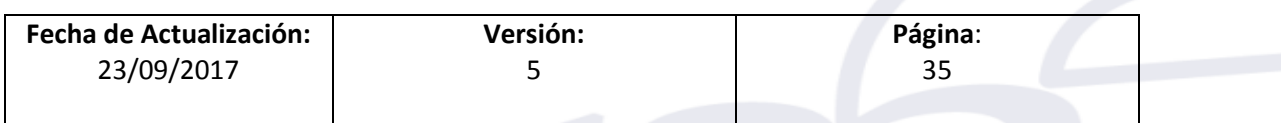

ī

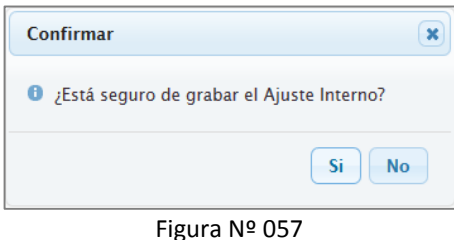

Mostrando el mensaje '*El Ajuste Interno se grabó con éxito*'. Luego, Dar **ACEPTAR**.

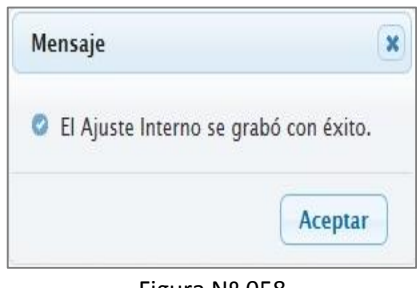

Figura Nº 058

Finalmente, el Sistema regresa al interfaz principal, mostrando en la parte inferior el detalle de las secuencias de Ajuste realizado. Para el ejemplo se generó la **Secuencia Nº 002 Ajustes Entre Unidades Ejecutoras por S/. 5'000,000 en estado APROBADO**.

| Ministerio<br>de Economía y Finanzas                                                        |                                                                                   |                                             |                                   | <b>SIAF - Operaciones en Línea</b> |                           |                               |                    | 18/09/2<br>18:57:1 |
|---------------------------------------------------------------------------------------------|-----------------------------------------------------------------------------------|---------------------------------------------|-----------------------------------|------------------------------------|---------------------------|-------------------------------|--------------------|--------------------|
|                                                                                             | <b>RUXXXXX - ENTIDAD DE PRUEBA</b>                                                |                                             |                                   |                                    |                           | Módulo: Presupuestal UE       | v                  | <b>Cerrar</b> s    |
| * Registro                                                                                  |                                                                                   | Ajuste al Presupuesto del Dispositivo Legal |                                   |                                    |                           |                               |                    |                    |
| Programación<br>de<br>Compromiso<br>Anual (PCA)                                             | <b>Buscar por:</b><br>Año:<br>2017<br>Dispositivo Legal: 40 - D.S. Nº 193-2017-EF | Entidad: 001<br>$\checkmark$                | ENTIDAD DE PRUEBA<br>$\checkmark$ |                                    |                           | $\vee$                        |                    |                    |
| Modificación                                                                                |                                                                                   |                                             |                                   |                                    |                           |                               | <b>P</b> Buscar    |                    |
| Presupuestal                                                                                | <b>Dispositivo Legal</b>                                                          |                                             | Referencia                        | <b>Presupuesto Inicial</b>         | Modificación              | <b>Presupuesto Modificado</b> | <b>Acciones</b>    |                    |
| Nota de<br>Modificación                                                                     | D.S. Nº 193-2017-FF                                                               | FONDO DE DESASTRES NATURALES - FONDES       |                                   | 68,454,160                         | 5,000,000                 | 73,454,160                    | $Q_{\rm e}$        |                    |
| Ajuste al<br><b>Presupuesto</b><br>del<br><b>Dispositivo</b><br>Legal<br><sup>E</sup> Metas |                                                                                   |                                             |                                   |                                    |                           |                               |                    |                    |
| Presupuestales<br>Proyectos                                                                 |                                                                                   |                                             |                                   |                                    |                           |                               |                    |                    |
| <sup>E</sup> Avance Físico                                                                  |                                                                                   |                                             |                                   | 14 <4 Página 1 de 1 >> > >         |                           |                               | Mostrando 1 - 1 de |                    |
|                                                                                             | Secuencias de Ajustes                                                             |                                             |                                   |                                    |                           |                               |                    |                    |
| Aprobación                                                                                  | N° Secuencia                                                                      |                                             | <b>Tipo de Ajuste</b>             |                                    | <b>Monto Modificación</b> | Estado                        | <b>Acciones</b>    |                    |
| $\rightarrow$ Consulta                                                                      | 001                                                                               | <b>AJUSTES INTERNOS</b>                     |                                   |                                    | 68,454,160                | <b>APROBADO</b>               | E                  | $\bullet$          |

Figura Nº 059

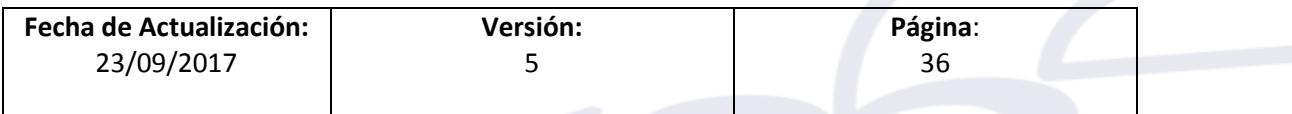

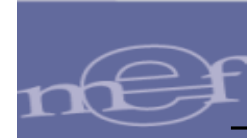

## <span id="page-36-0"></span>**13. REPORTES**

Se crean reportes con el fin de realizar el seguimiento del Presupuesto de los Dispositivos Legales, en los Módulos Administrativo y Presupuestal.

A continuación, se detalla el listado de los reportes por Módulo:

#### **Módulo Administrativo UE, Pliego y Pliego Integrador**

- Seguimiento del Presupuesto y Ejecución por Dispositivo Legal
- Dispositivo Legal por Nota de Modificación Presupuestal
- Dispositivo Legal por Expediente SIAF.

#### **Módulo Presupuestal UE**

- Seguimiento del Presupuesto y Ejecución por Dispositivo Legal
- Dispositivo Legal por Nota de Modificación Presupuestal
- **Dispositivo Legal por Expediente SIAF**
- **Resumen a Nivel de Unidad Ejecutora y Dispositivo Legal <Nuevo>**

#### **Módulo Presupuestal Pliego y Pliego Integrador**

- Seguimiento del Presupuesto y Ejecución por Dispositivo Legal
- Dispositivo Legal por Nota de Modificación Presupuestal
- Dispositivo Legal por Expediente SIAF
- Resumen a Nivel de Unidad Ejecutora y Dispositivo Legal <Nuevo>
- **Resumen a Nivel de Pliego y Dispositivo Legal <Nuevo>**

Para visualizar cada Reporte, ingresar al **Módulo** correspondiente, sub módulo '**Reportes'** y dar clic en la opción del nombre del reporte.

Seguidamente, se muestra una interfaz con los siguientes filtros: Unidad Ejecutora, **Referencia**, Dispositivo Legal y Rubro.

Se agrega la funcionalidad **Referencia**, en la cual al seleccionar una determinada Referencia se muestra los Dispositivos Legales relacionados a ésta.

Los Reportes de los Dispositivos Legales son los siguientes:

#### <span id="page-36-1"></span>**13.1 Seguimiento del Presupuesto y Ejecución por Dispositivo Legal**

A continuación, se presenta la interfaz por Módulo y Rol:

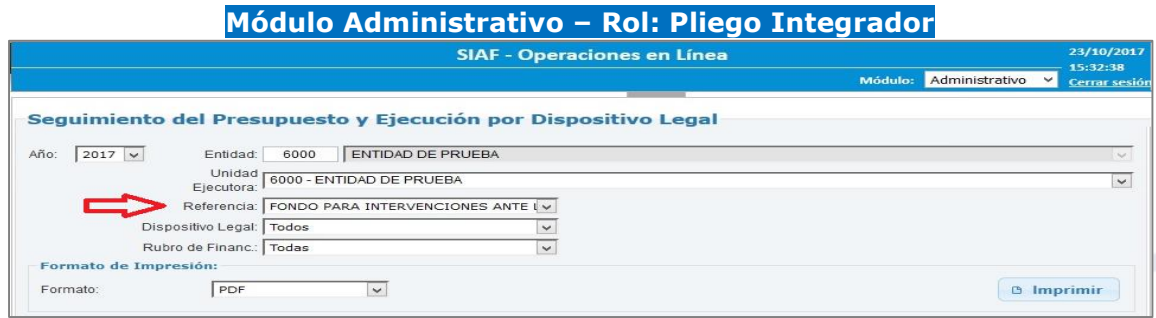

Figura Nº 060

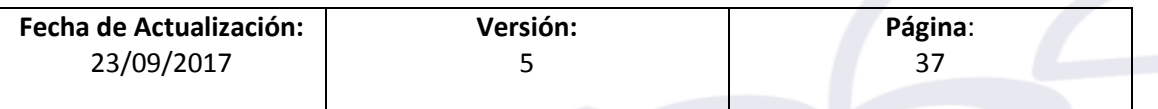

# **Módulo Presupuestal – Rol: UE**

ī

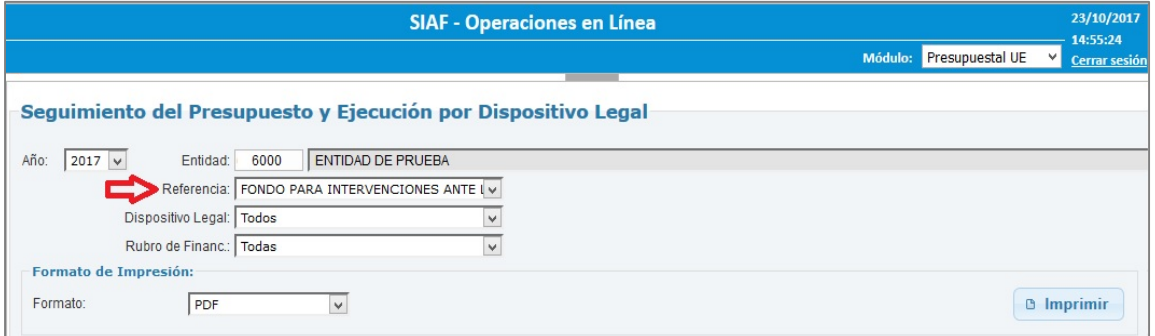

#### Figura Nº 061

#### **Módulo Presupuestal – Rol: Pliego Integrador**

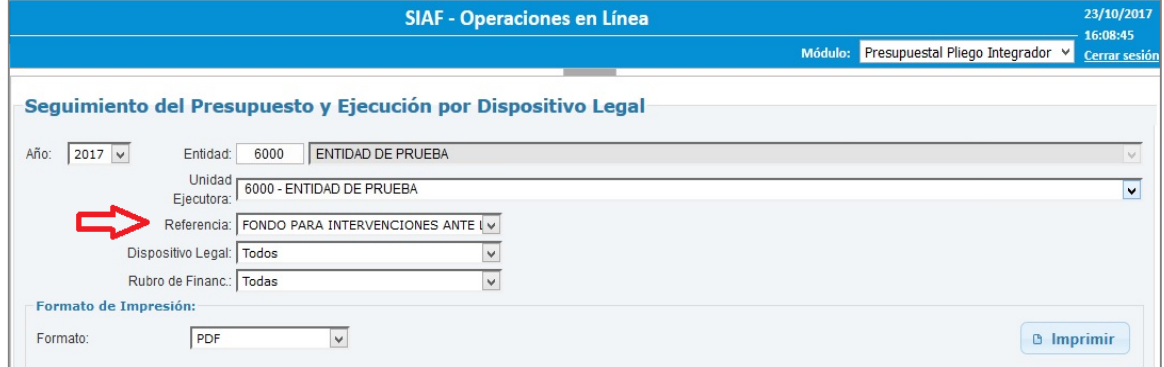

Figura Nº 062

El Reporte muestra la ejecución del gasto con relación al presupuesto del Dispositivo Legal por rubro. Asimismo, el saldo por ejecutar a nivel de Cadena Programática.

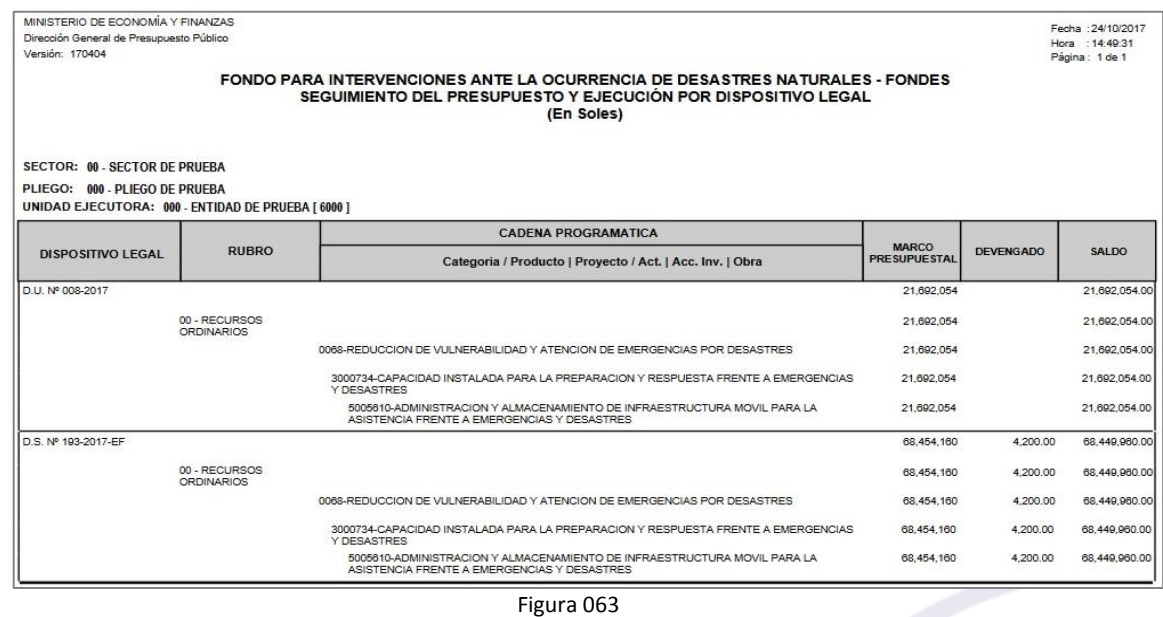

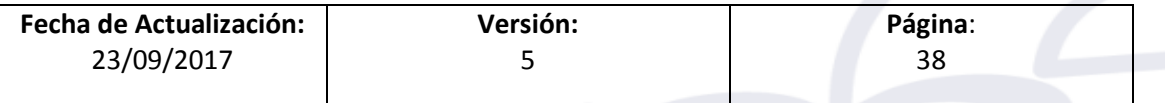

ī

**Guía de Usuario** – Identificación del Dispositivo Legal en las Notas de Modificación Presupuestal y su vinculación con los Expedientes SIAF. Asimismo, las Modificaciones Presupuestarias mediante Ajustes a los Dispositivos Legales, a nivel de Ubicación Geográfica y Mejoras a los reportes.

<span id="page-38-0"></span>**13.2 Dispositivo Legal por Nota de Modificación Presupuestal**

A continuación, se presenta la interfaz por Módulo y Rol:

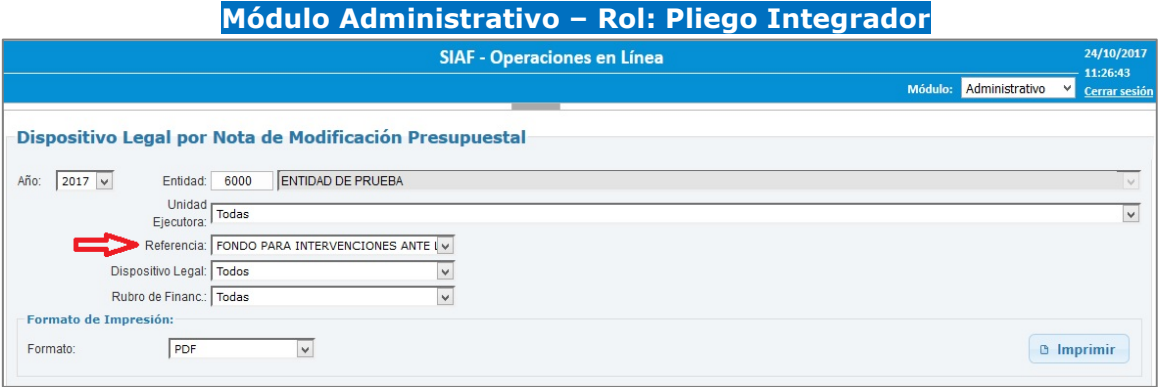

Figura Nº 064

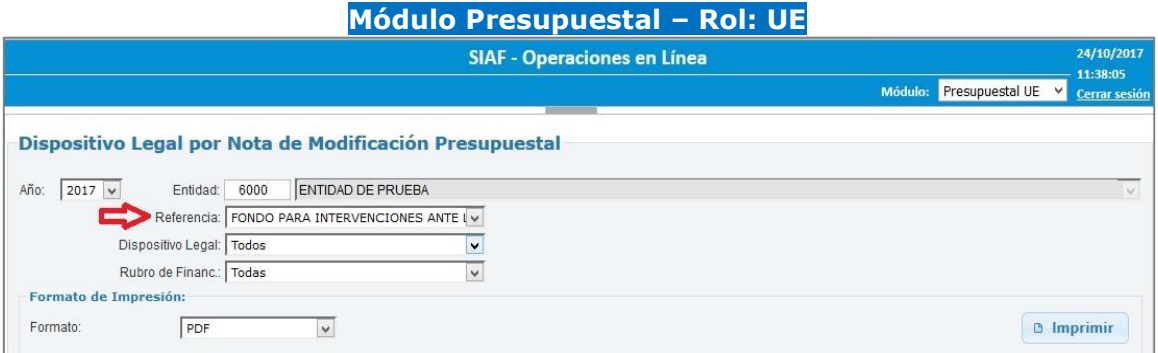

Figura Nº 065

#### **Módulo Presupuestal – Rol: Pliego Integrador**

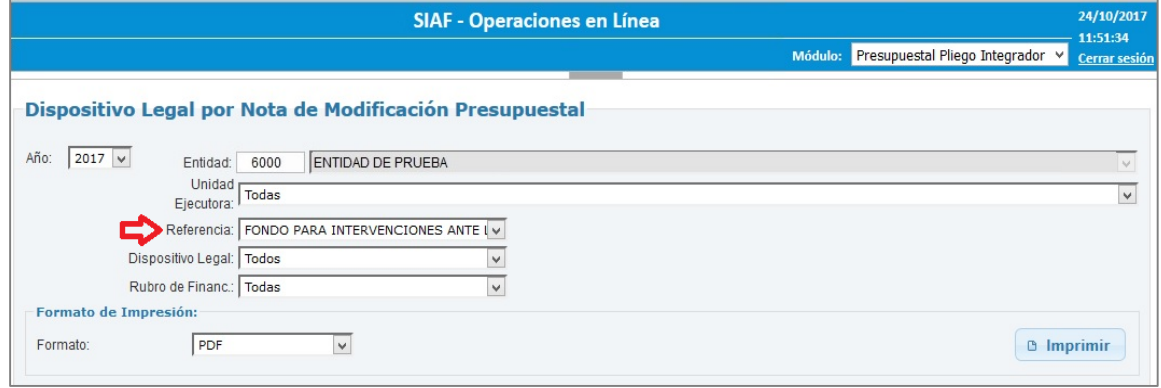

Figura Nº 066

El Reporte presenta la información a nivel detallado, el monto del Presupuesto del Dispositivo Legal por Nota de Modificación Presupuestal.

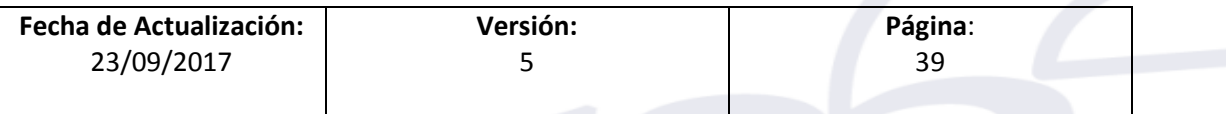

ī

Asimismo, presenta los datos de la Nota como el número de la Nota Modificatoria, el rubro, el tipo de modificación y el documento de Aprobación.

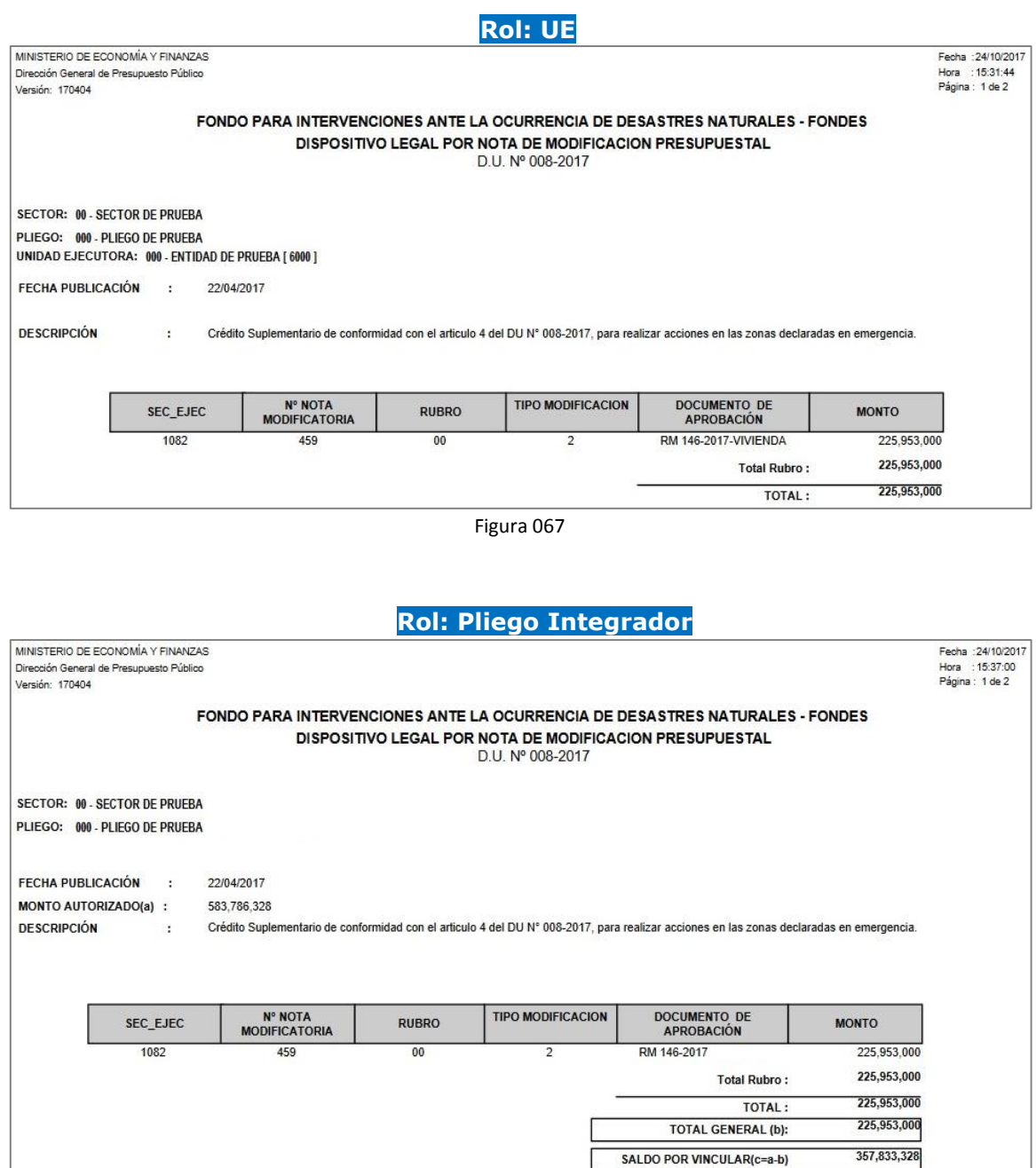

Figura 068

# <span id="page-39-0"></span>**13.3 Dispositivos Legales por Expediente SIAF**

A continuación, se presenta la interfaz por Módulo y Rol:

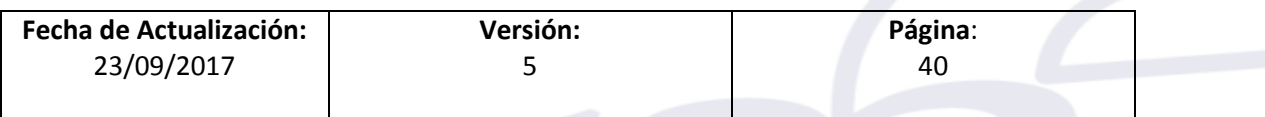

ī

#### **Módulo Administrativo – Rol: Pliego Integrador**

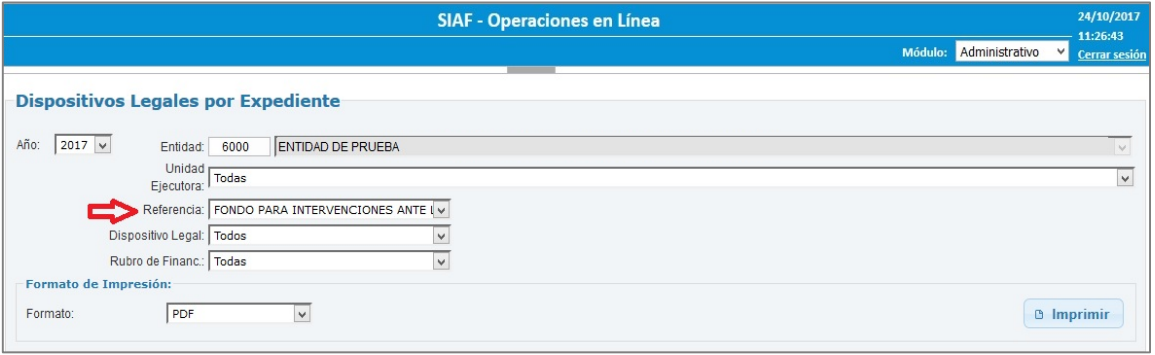

#### Figura 069

#### **Módulo Presupuestal – Rol: UE**

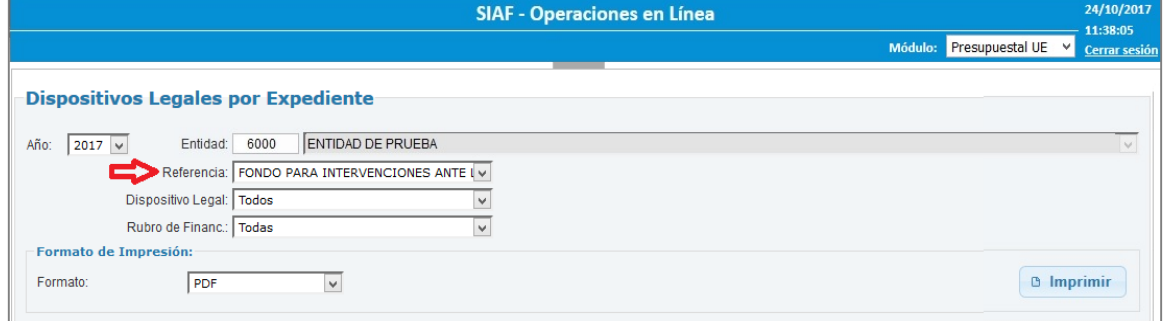

Figura 070

#### **Módulo Presupuestal – Rol: Pliego Integrador**

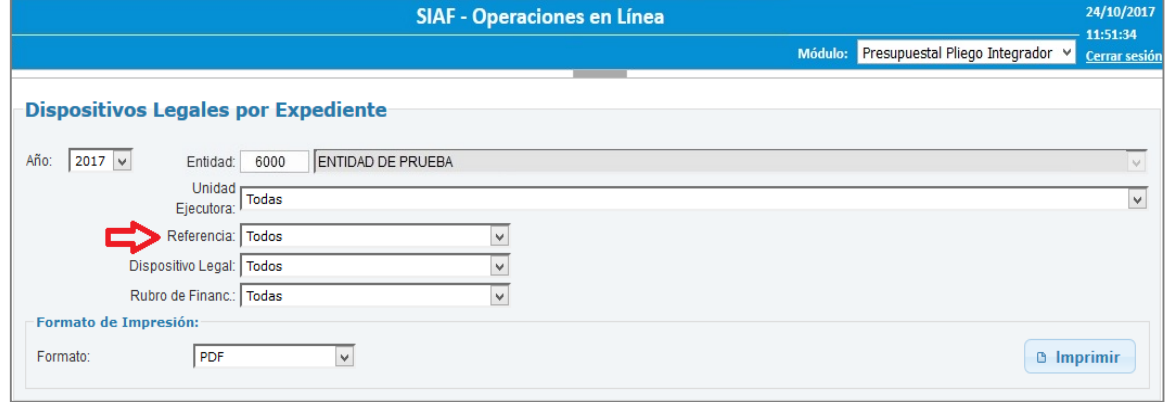

Figura 071

El Reporte muestra el presupuesto del Dispositivo Legal y la ejecución del gasto por Nº de Expediente SIAF vinculado.

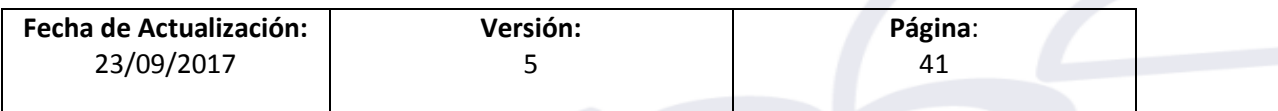

ī

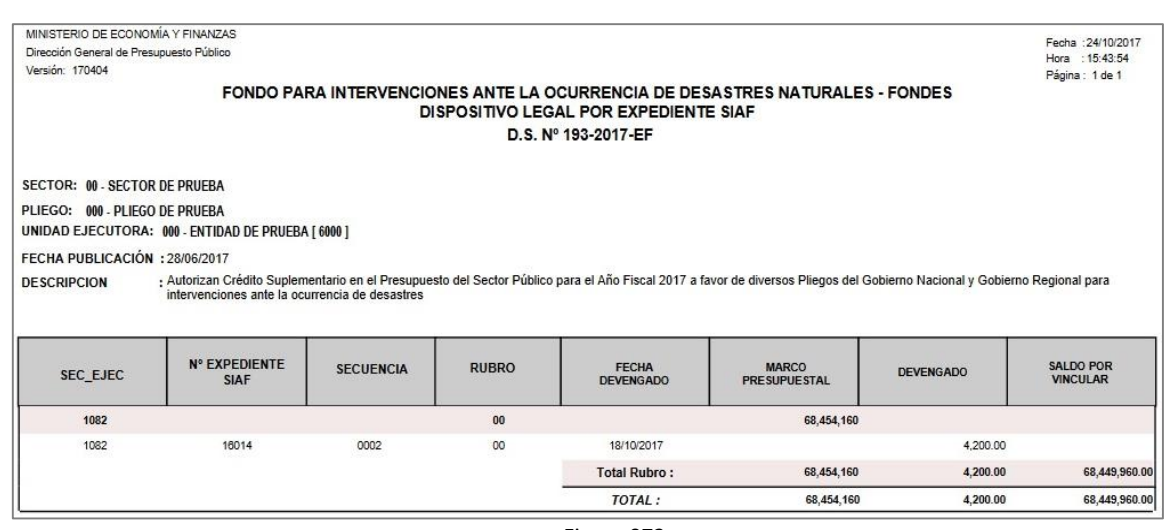

Figura 072

# <span id="page-41-0"></span>**13.4 Resumen a Nivel de Unidad Ejecutora y Dispositivo Legal <Nuevo>**

Al seleccionar el Reporte **Resumen a Nivel de Unidad Ejecutora y Dispositivo Legal**, se muestra el interfaz, con las opciones siguientes: Entidad, Referencia, Dispositivo Legal y Rubro.

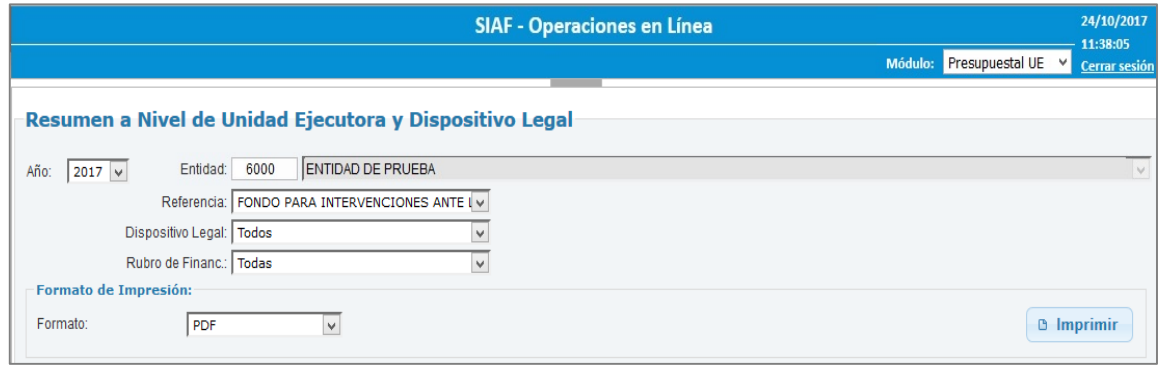

Figura 073

Este Reporte muestra la Ejecución de Gastos (Devengado) con relación al Presupuesto del Dispositivo Legal; el Saldo por Ejecutar y su porcentaje de Avance.

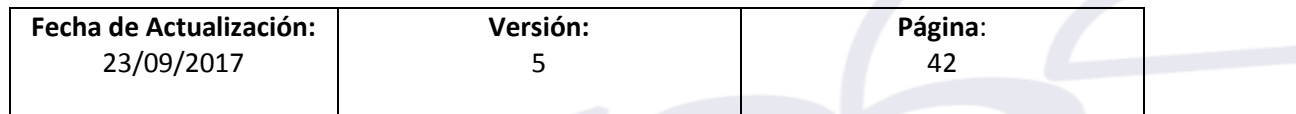

ī

#### **Módulo Presupuestal – Rol: UE**

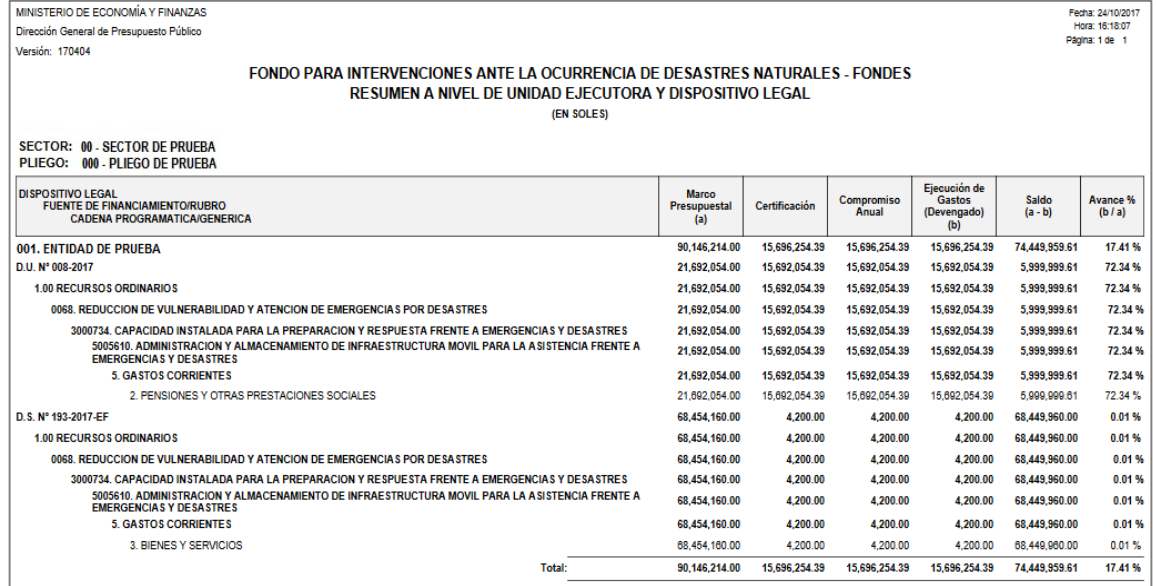

Figura 074

### <span id="page-42-0"></span>**13.5 Resumen a Nivel de Pliego y Dispositivo Legal <Nuevo>**

Al seleccionar el Reporte **Resumen a Nivel de Pliego y Dispositivo Unidad Ejecutora y Dispositivo Legal**, se muestra el interfaz, con las opciones siguientes: Entidad, Referencia, Dispositivo Legal y Rubro.

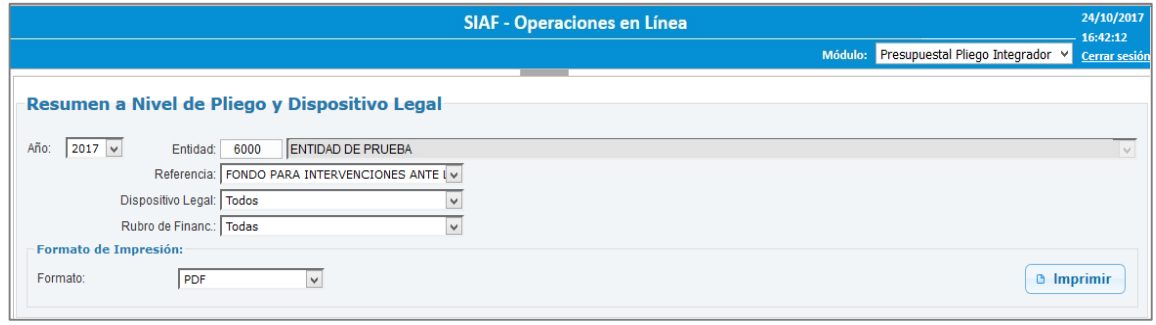

Figura 075

Este Reporte muestra la Ejecución de Gastos (Devengado) con relación al Presupuesto del Dispositivo Legal; el Saldo por Ejecutar y su porcentaje de Avance.

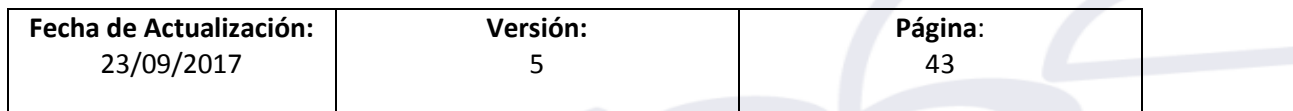

#### **Módulo Presupuestal – Rol: Pliego Integrador**

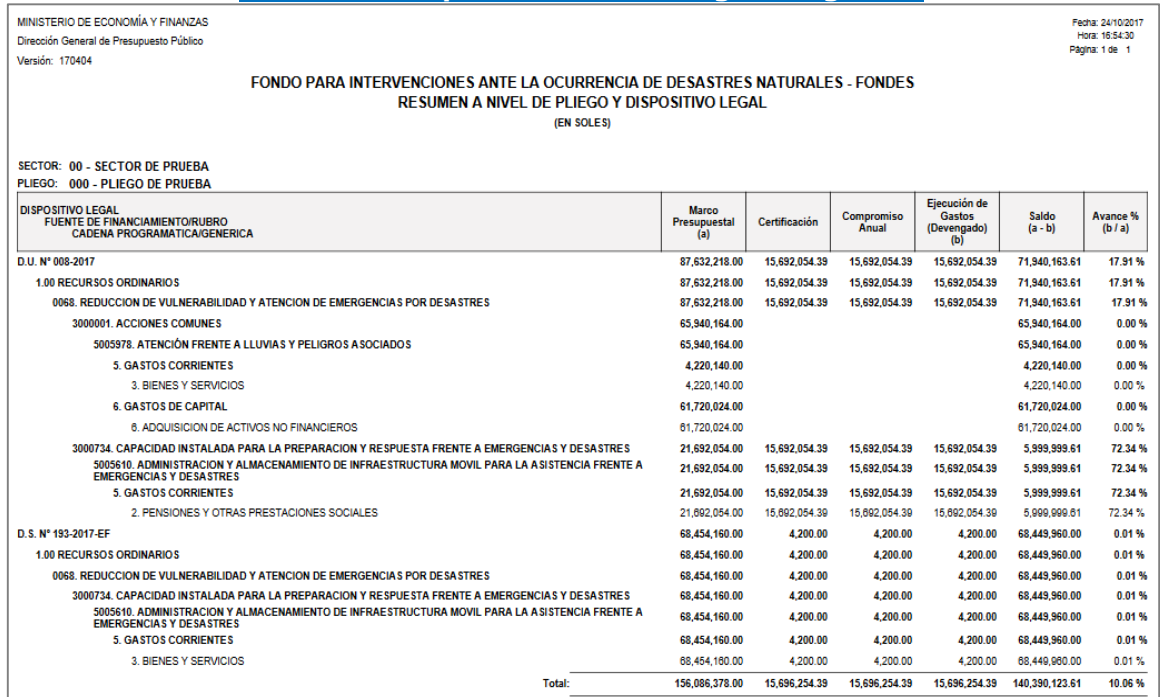

Figura 076

# <span id="page-43-0"></span>**14. VALIDACIONES**

ī

Se han incorporado las siguientes validaciones, si es que durante la operación se presenten problemas con la información.

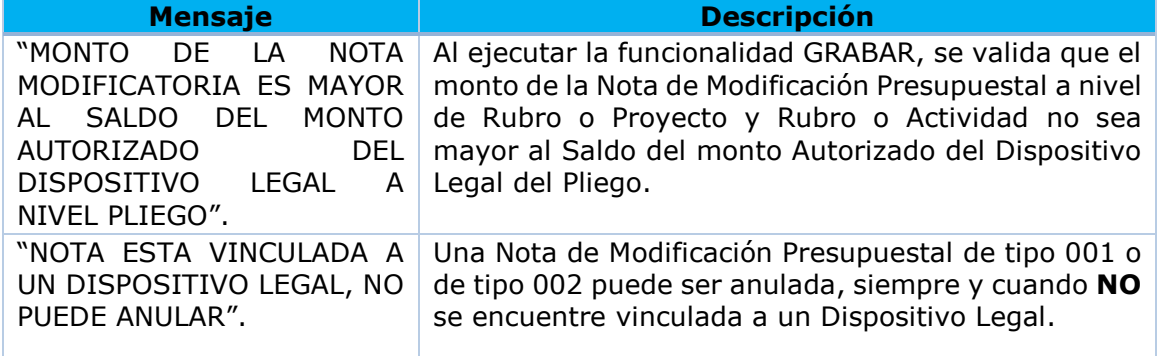

Para el cálculo del saldo del monto autorizado del Dispositivo Legal (DL) a nivel Pliego se considera la fórmula siguiente:

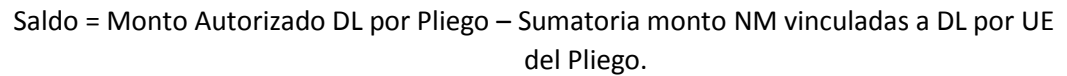

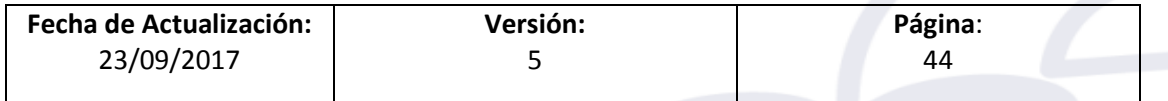